# EDNS2000 Series EDNS2000-4/8/16

# User Manual

? The pictures might differ according to the specifications. ? This User Manual is based on EDNS2000-8EP.

1997-2004 **Ernitec A/S** Contents of this user manual are protected under copyrights and computer program laws.

First Edition Januar 18st, 2005

Ernitec A/S, Hørkær 24, 2730 Herlev, Denmark

Phone : +45 44503300 FAX :+45 44503333 Email. ernitec@ernitec.dk www.ernitec.com

Thank You for purchasing Ernitec 's, Digital Security System. Before operating the system, please read this User's Manual thoroughly and retain it for future reference.

# WARNING

# TO REDUCE FIRE OR SHOCK HAZARD, DO NOT EXPOSE THE UNIT TO RAIN OR MOISTURE.

This installation should be made by a qualified service person and should conform to all local codes.

#### **Cautions**

#### **Read Before System Operation**

**Follow these details to prevent material damage or personal injury.**

#### **Signs of Caution and Warning**

**Warning: This sign indicates that the user could die or be seriously wounded if not used or installed** 

 **properly.**

 **Caution: This sign indicates that the user could be wounded or could expect property damage if not** 

 **used or ins talled properly.**

**Warning: Do not expose the product to fog, rain or too much humid to decrease danger from electric shock**

**or fire**.

# **Important Safeguards**

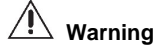

- 1. Change the battery after turning the off the power of the product.
- 2. Check the polarity of the lithium battery while changing.
- 3. Change the battery with the same one, which is in the product or with the similar type recommended by your vendor.
- 4. Dispose of the changed battery according to the instructions of the battery manufacturer.
- ? There is danger of explosion when instructions are not followed.

# **General Warning**

# **Warning**

- 1. Use the power cord, which is supplied or recommended by the supplier. It may cause fire.
- 2. Do not dismantle or assemble the product. It may cause malfunc tion or fire.
- 3. Enquire from your vendor for repair.
- It may cause electric shock or fire if the repair is not done properly.
- 4. Do not touch the product with wet hands. It may cause malfunction or electric shock.
- 5. Matters must be ensured to a professional for product installation. It may cause malfunction, electric shock or fire.
- 6. Consult the place of purchase if the need for installation arises. Delinquent installation may be the reason for malfunction, electric shock or fire.
- 7. Ground applies to video products equipped with a 3-wire grounding type plug having a third (grounding) pin. This plug only fits into a grounding-type power outlet. If grounding is not done, it may cause malfunction or electric shock.
- 8. Ground connection must not touch gas pipe, water pipe or telephone line. If grounding is not done properly, it may cause electric shock.
- 9. Prevent metallic foreign substance from going inside the product. It may cause malfunction or electric shock.
- 10. Do not spray insecticide or flammable spray while driving. It may cause fire.
- 11. Prevent water from entering inside electrical parts. Clean with a dry towel or malfunction or electric shock could result.

# **Caution**

- 1. Use the power cord, which is supplied or recommended by the supplier. The internal fan rotates at high speed and may cause an accident.
- 2. Do not drop, give strong vibration, or shock to the product. It may cause malfunction.
- 3. The air inhaler of the front panel and air outlet of the back panel must not be blocked during installation. The internal temperature of the product would be greater than allowable and could cause malfunction or fire.
- 4. Do not touch the product or the power cord when there is thunder. It may cause electric shock.
- 5. Do not install the product near or on top of heating source. The internal temperature of the product would be greater than allowable and could cause malfunction or fire.

6. Do not install the product on inclined or unstable location or where vibration could be committed. It may cause malfunction.

# **Cautions about the Power**

# **Warning**

- 1. Must use the outlet of the grounding to connect the power cord. It may cause fire.
- 2. Do not connect on the middle of power cord or use extension cord. It may generate heat or cause fire.
- 3. Do not touch the power cord with wet hands. It may cause electric shock.
- 4. Keep power cord dry and protect from humidity. It may generate heat or cause fire. The power cord is not waterproof.
- 5. Hold the body of the plug while remov ing the power plug. Do not pull the power cord. Damage to the power cord may generate heat or cause fire.
- 6. Check the power plug regularly. Humidity and moderation in smoking may cause fire.
- 7. Remove power cord from outlet when product is not used for a long time. It may cause short-circuit or electric shock.

# **Caution**

1. Do not turn off the power by removal of the power plug. To turn off the power, click the power button from the front panel. When the system stops abnormally, the power button might not work. Click power button for 5 full seconds to turn power off.

2. Do not cut off the power artificially, or give shock or vibration to unit while the hard disk is activating. It may cause hard disk failure or loss of data.

# Category

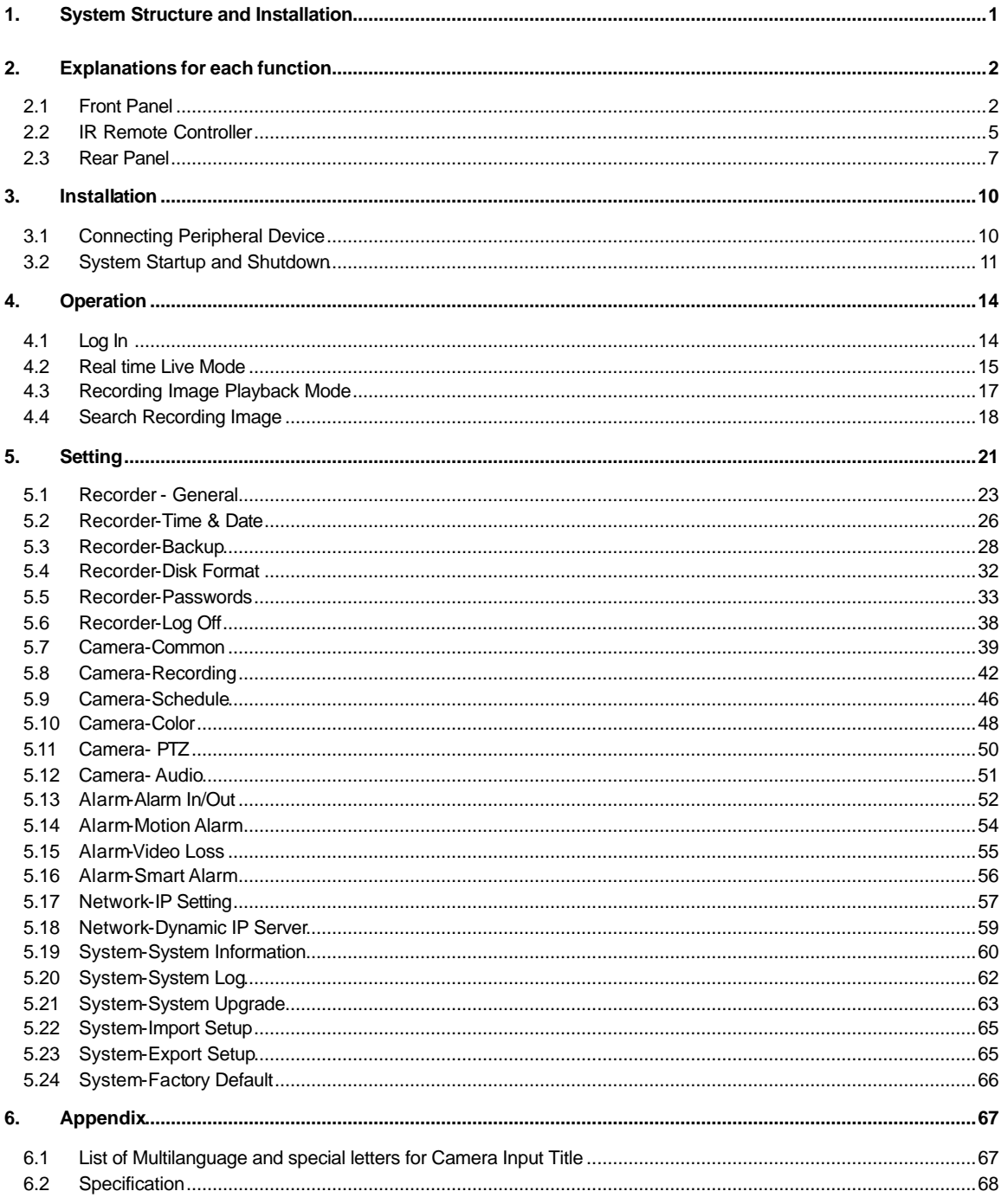

# 1. System Structure and Installation

The following accessories are supplied with the EDNS2000 series digital video recorder. Keep the packing utilities for moving or storage purposes afterwards.

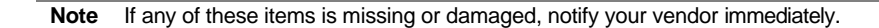

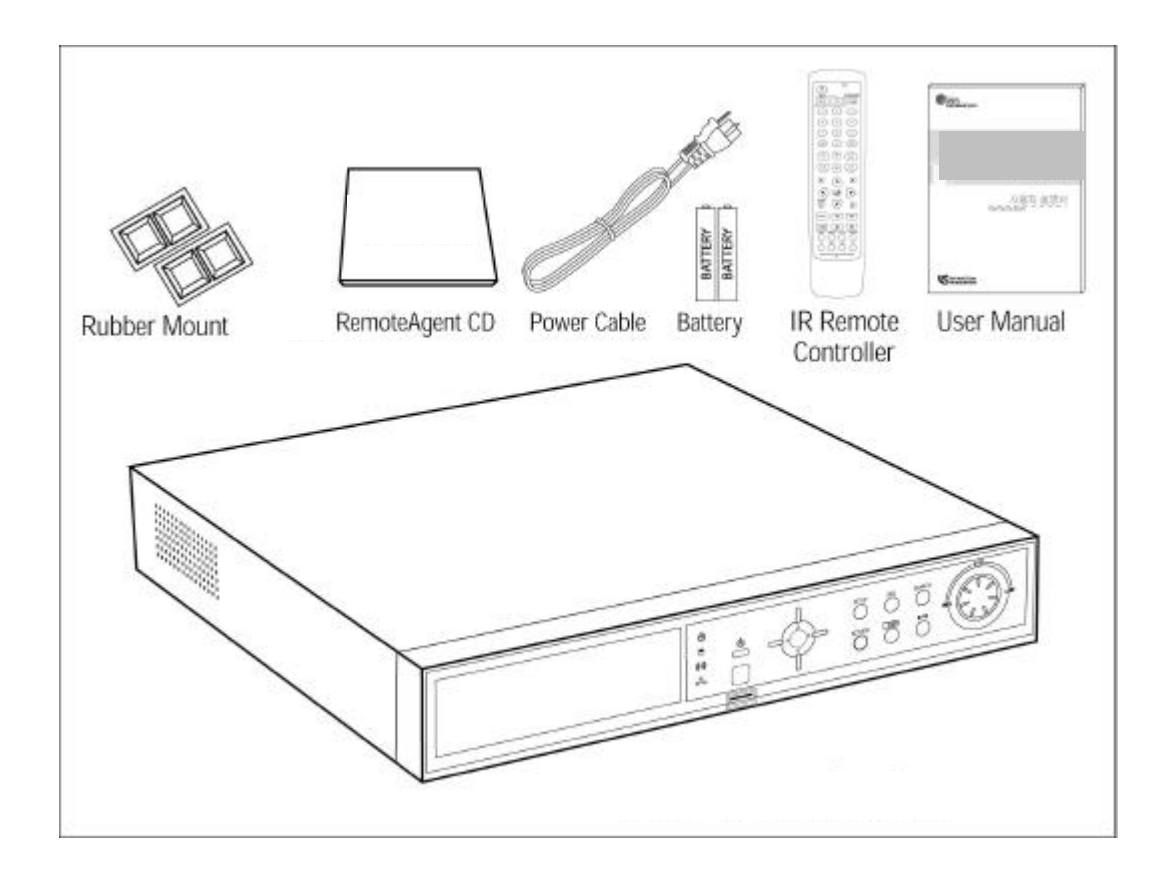

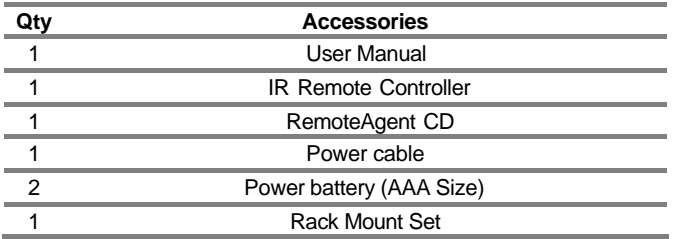

# 2. Explanations for each function

# 2.1 Front Panel

The buttons on both the front panel of the EDNS2000 and IR Remote Controller have the same functions. Each button can activate different functions. The buttons on the front panel of EDNS2000 may be different in shape with the remote controller buttons, but the IR Remote Controller can also control most of the functions controlled by the front panel of the EDNS2000.

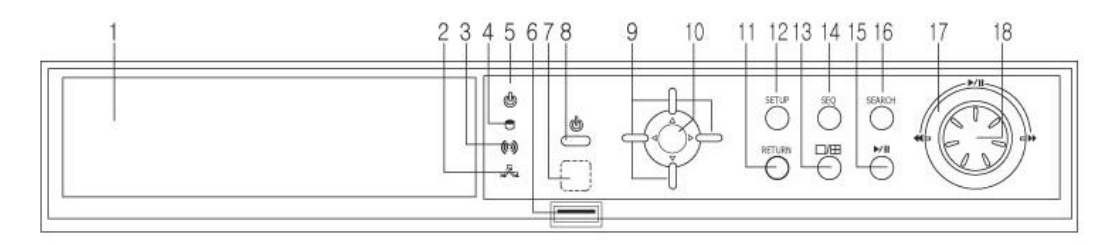

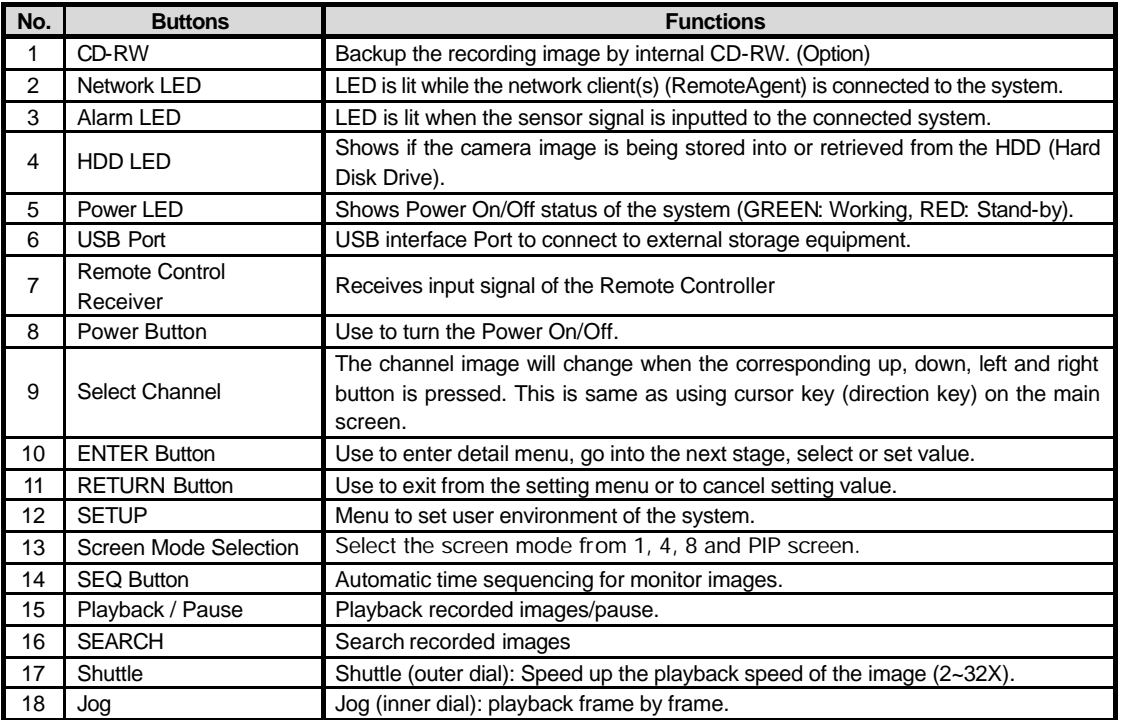

#### **2.1.1. CD-RW (Option)**

The EDNS2000seires system can select the CD-RW as Option. Use the CD-RW to backup the recorded image. Refer to "Image Backup" for detail explanation.

#### **2.1.2. Network LED**

LED is blue when the system is connected to any network client (RemoteAgent). Light is automatically out when all clients are disconnected.

### **2.1.3. Alarm LED**

LED is lit if the system's connected Alarm activates.

#### **2.1.4. HDD LED**

LED is blue when the camera image is being stored into or retrieved from the HDD. So, even though the system is continuously recording, the HDD LED is only lit when actual data is recorded in the HDD. Usually, the LED will be flickering, and this is normal.

#### **2.1.5. Power LED**

LED to show the power input and status of the system. The LED is red when the system is in stand-by position, but is green when the system is working and power is being supplied.

#### **2.1.6. USB Port**

Use to backup recorded images of the EDNS2000 series by using USB storage device. System software upgrade is possible with USB storage device.

**Note** Refer to "Image Backup" for detailed explanation of USB storage devices supported by EDNS-3000 series.

#### **2.1.7. Remote Controller Receiver**

EDNS2000 can be operated conveniently, using the remote controller. Receives input signal from the remote controller

#### **2.1.8. Power Button**

Connect the power cable of the product before pressing this button to turn the power on and off.

#### **2.1.9. Select Channel**

These buttons are used to change the channel images. Left/Right button is used to change the channel on 1 screen mode or PIP mode and Up/Down button is used to change PIP channel from PIP mode. Also, these buttons are used to move cursor in "Setting" mode as up, down, left, or right, and also used to increase or decrease the setting value.

#### **2.1.10. ENTER Button**

The [Enter] button is used to go to the next stage, select value or settings.

#### **2.1.11. RETURN Button**

Use to cancel the password just typed at the setting menu or return to previous menu.

#### **2.1.12. SETUP**

Set the environment of the EDNS2000 system according to the user requirement. Refer to "Setting" for detailed explanation.

#### **2.1.13. Screen Mode Selection**

Screen mode can be selected from the monitor screen. Whenever the buttons is pressed, it will change in sequence in 1, 4, 8, 16 and PIP screen.

### **2.1.14. SEQ Button**

Press SEQ Button and the screen will automatically changes. Refer to "Settings" for automatic sequencing interval (does not work on 4 split screen mode).

#### **2.1.15. Playback / Pause**

Playback recorded screen. The corresponding channel can be playback in 1 screen mode or PIP screen and all the channels can be playback in 4, 8 or 16 channels at once.

#### **2.1.16. SEARCH**

Search the recorded image by date and time. Refer to "Recording Image Playback Mode" for detailed image searching method.

#### **2.1.17. Shuttle**

Jog/Shuttle dial is used to playback recording images. The inner dial is called Jog and the outer dial is called Shuttle. The Jog/Shuttle dial has two kinds of functions. The Shuttle is used to speed up the playback speed of images by clockwise or anti-clockwise. Playback speed is indicated as x2, x4, x8, x16, x32 on the lower end of the screen.

#### **2.1.18. Jog**

The Jog is used to find the recording image frame by frame. Turn the Jog dial clockwise or anti-clockwise (only I-Frame is playback during anti-clockwise) to see the image frame by frame during pause state.

# 2.2 IR Remote Controller

The function buttons of the IR Remote Controller are the same functions as function buttons on the front panel as shown below.

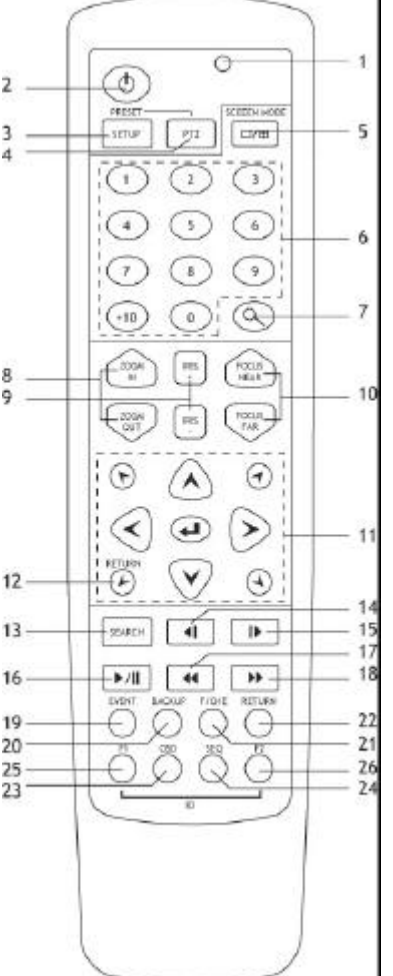

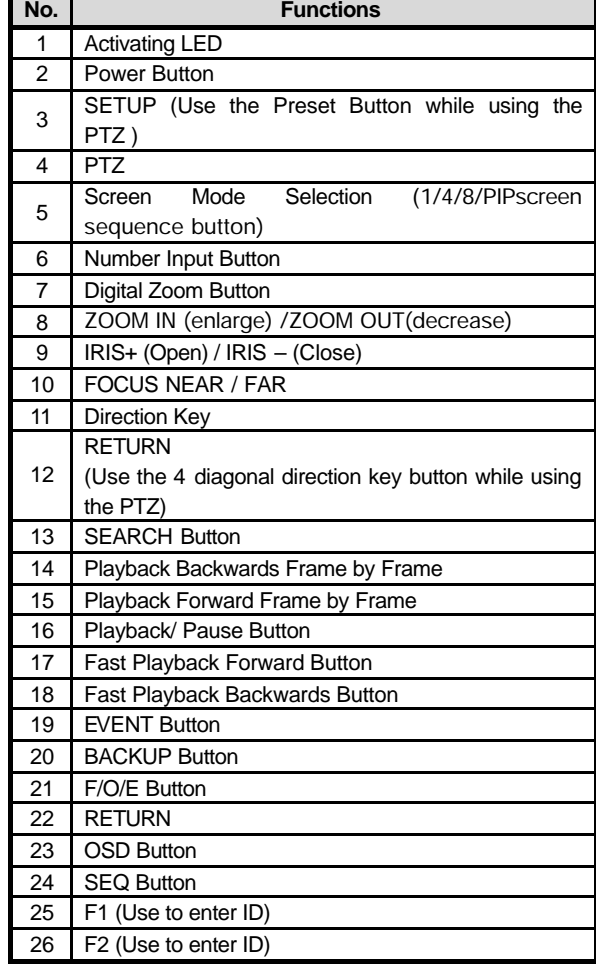

#### **Note F/O/E Button (use only on remote controller)**

The object in the recorded image might show the feathering effect during frame playback because images at 704x480(PAL:704×576) resolution have higher vertical resolution than 704x240(PAL:704×288) or 352×240 (PAL:352×288). The feathering of the image can be solved when only one of two Fields (Odd, Even Field) is selected. Default is frame playback. When the button is pressed, it will change to Odd Field Playback-> Even Field Playback-> Frame Playback order.

**Note** To use the IR Remote Controller, set the initial ID to be as same as the ID in SETUP->RECORDER->GENERAL->IR REMOTE CONTROLLER. The user requires setting the ID only once. Refer to the next page for detailed information about ID input.

#### **Note Number Button**

Change the channel on 1-screen mode. Press the number buttons for 1~4 channels to see the corresponding channels. It is also use to set the setting value on the "Setup" menu.

#### **Direction Key Button**

The direction key activates differently for Realtime Image/Playback Mode, Setup Menu Mode, Search Menu Mode and Digital Zoom Mode. The Digital Zoom Mode only activates in Realtime Image Mode, Recording Image Playback Mode and 1-screen mode. Thus change the screen to 1-screen mode to activate direction key.

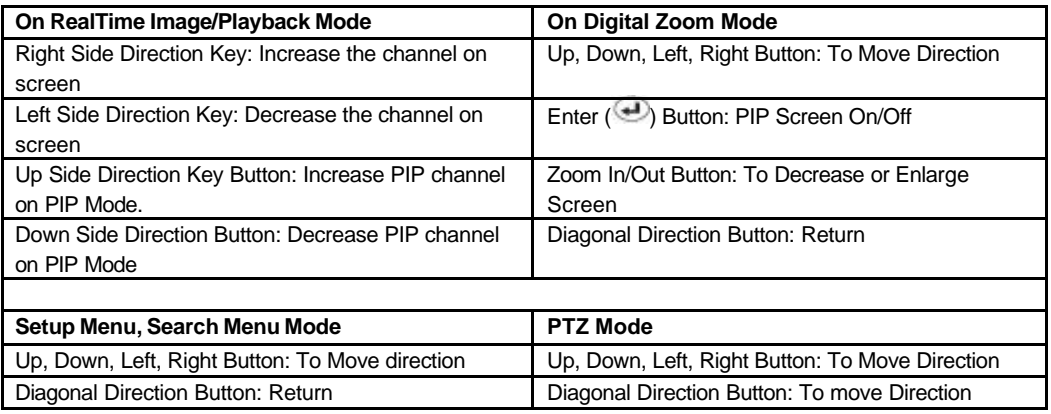

#### **2.2.1. Setting IR Remote Controller**

As one IR Remote Controller can control several product, ID will have to designated to use each Remote Controller on each product.

The following below is the method to set the ID of IR Remote Controller. Default ID will be 00.

- 1. Insert the battery into the IR Remote Controller (AAA Size×2).
- 2. Press both [F1] Button and [F2] Button at once on the IR Remote Controller for more than 2 seconds.
- 3. Check whether LED of the IR Remote Controller is lit.
- 4. By using the IR Remote Controller's number button, set the ID number from between 00~99. Set the ID number in 2 digits (ex. 03,55).
- 5. Set the ID of the system as same as the number set on the IR Remote Controller, by using front panel direction key.
- 6. Press [OK] Button on the screen to save the set ID.
- **Note** All the System had same default value ID when it is out from the factory. Therefore, when the default value is used, one IR Remote Controller can control several systems at once. To prevent this, it is recommendable to set each ID for each system. As it is easy to change the ID for IR Remote Controller, several systems can be controlled separately by changing the ID of the Remote Controller whenever it is used.

# 2.3 Rear Panel

The following is the rear panel of the EDNS2000 series system.

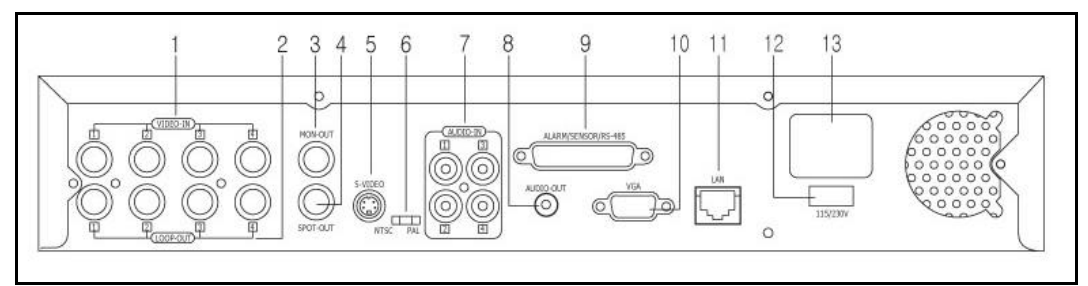

[EDNS -2004/2008]

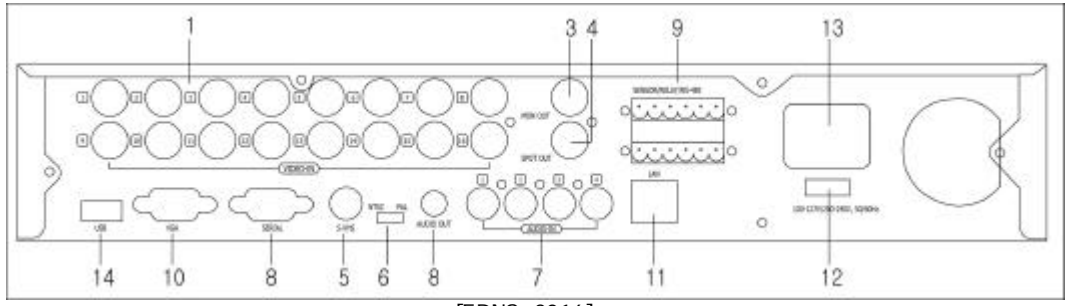

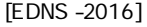

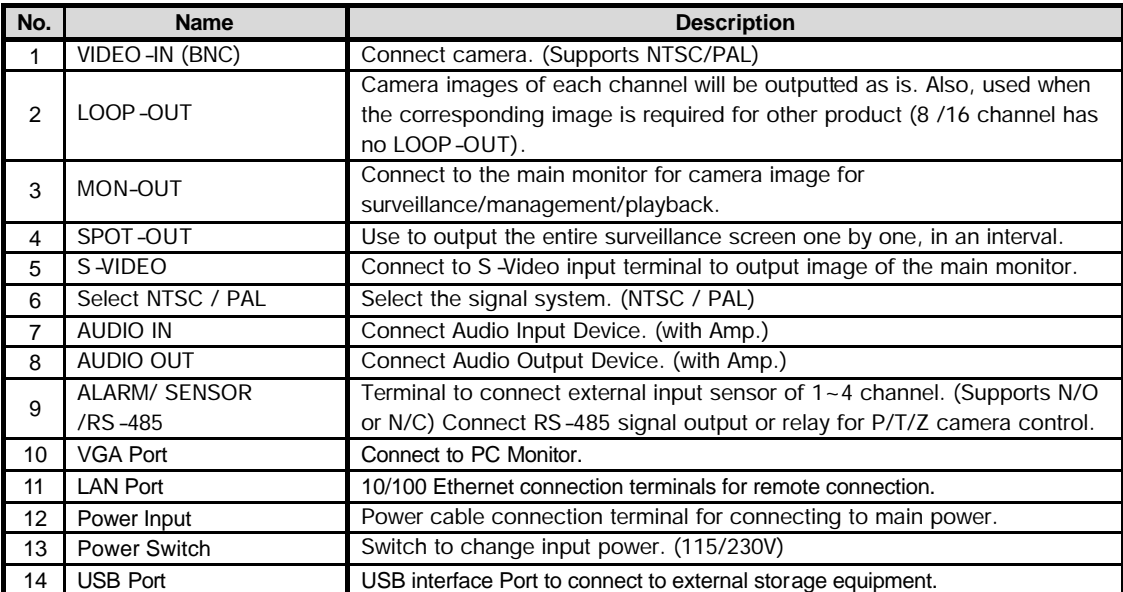

**Note** Check whether the specification of the peripheral devices connecting to the EDNS2000series matches with the specification supported by EDNS-2000 series system. Enquire from your vendor for detail explanations. For Audio input/output, use the product with amp attached.

#### **2.3.1. VIDEO-IN**

Connect the BNC plug of the camera cable to the corresponding channel number's image input BNC plate, which is on the rear panel.

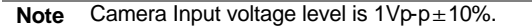

#### **2.3.2. LOOP OUT**

Use to apply the video of camera input to other device. Without using a video distributor, the same image can be connected to the camera input of other product. **(Not applicable for EDNS2008/2016)**

#### **2.3.3. MON OUT**

Connect the BNC cable of the monitor to MON OUT BNC cable of the rear panel. The monitor is use for surveillance on the image shown and to manage system or playback recording image. .

#### **2.3.4. SPOT OUT**

The spot monitor can only be used to display input images in automatic interval mode. Refer to " Settings" for automatic interval time setting of spot monitor.

#### **2.3.5. S-Video Output**

One additional main monitor can be installed by using the S-Video output. Use the S-Video cable to connect the EDNS -2000 with the monitor, which has S-Video Input.

#### **2.3.6. Select NTSC / PAL**

Turn off the power of the EDNS2000 series and select the NTSC/PAL switch correctly . Then turn on the power again.

#### **2.3.7. Audio In**

Connect Audio Input Device.

**Note** Input voltage of audio input device is line level. Use of audio output device with amplifier is recommended.

#### **2.3.8. Audio Out**

Connect Audio Output Device

**Note** Use of audio output device with an amplifier is recommended

# **2.3.9. ALARM/SENSOR/RS-485**

Connect sensor (dry contact type). Separate the terminal block and wire all devices to desired pins, before connecting the terminal block again. Connect each ground (GND) line to " G" pins.

**Note** Support both N/O (Normal Open) and N/C (Normal Close). If connected sensor is not functioning, ensure wiring is correct.

Connect various alarm devices controlled by relay output. EDNS2000 series supports RS-485 for P/T/Z control.

#### **Note** The connection method differs according to the type of P/T/Z controller use. Enquire from your vendor incase you are using other than RS-485.

Refer to picture below for printer port connection of the EDNS-2004 & EDNS-2008 series rear panel.

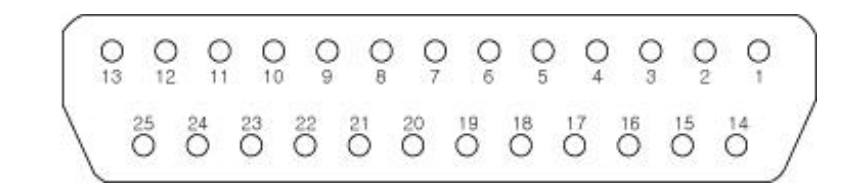

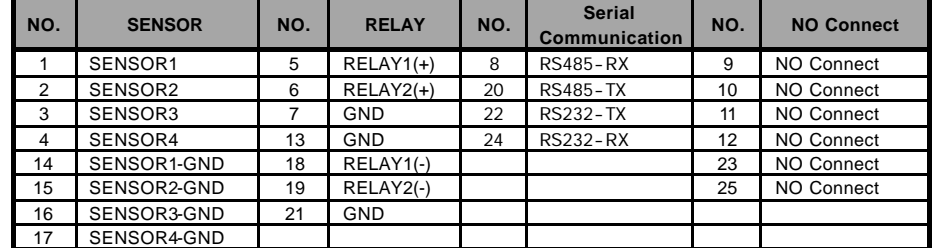

Refer to the picture below to connect I [I/O Terminal Block] to the Alarm/Sensor/RS485 port of the EDNS -2016 system' s back panel.

First connect RS485~R1B to the top and Sensor1~GND to the bottom.

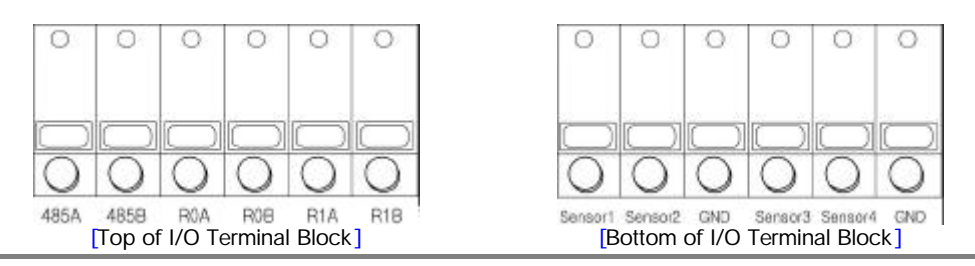

#### **2.3.10. VGA Port**

See the image by connecting with normal PC Monitor.

#### **2.3.11. LAN Port**

Connect RJ-45 jack of LAN cable to LAN port. Network has to be TCP/IP base 10/100 Ethernet LAN (Local Area Network), Internet or exclusive line, and IP address should be fixed one. Consult network administrator for proper network configuration.

#### **2.3.12. Power Input**

Connect to main power cord of the system.

**Caution** Before plugging-in the power cord to the system, check if the power is in accordance with the system specification (Single Phase AC 115/230V)

#### **2.3.13. Input Power Switch**

Input power can be used, by selecting according to the user environment. Check input power before inputting power.

#### **2.3.14. Port**

Use the USB device to backup the saved image of the EDNS-2016 system. S/W upgrade can be also done using USB device.

# 3. Installation

# 3.1 Connecting Peripheral Device

This section describes how to efficiently hook up peripheral devices using with the EDNS2000series. Below picture shows connection of the EDNS2000series with the peripheral devices.

Install the EDNS2000 series on flat surface. If required, attach a rubber mount for installation. Incase 19-inch rack is used, it is recommend to install the system on shelve and use  $2.5-3U(1U=1.75$  inch or 4.45 cm) space for proper ventilation.

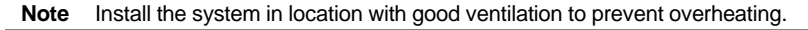

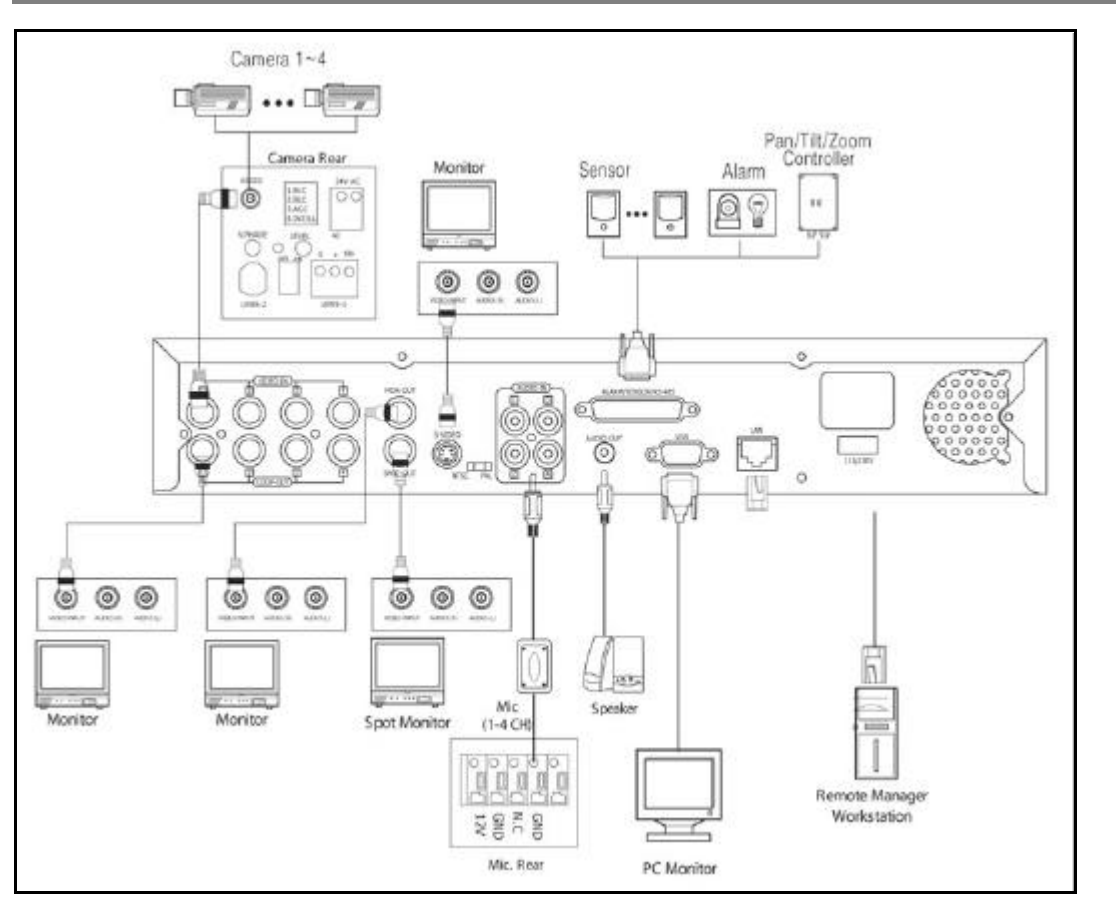

**Caution** Depending on the grounding, the coaxial cable connecting to the camera has danger of electric shock. Shut down power of the system completely (unplug the power cable) before connecting video cable to BNC port.

# 3.2 System Startup and Shutdown

#### **3.2.1. System Startup**

After connecting all peripheral devices, connect power cord to EDNS2000 series for system startup. The power will turn on automatically if there was abnormal shutdown, such as power failure.

Register admin password after inputting power and turning on the system. This is to prevent others from using. Incase password is not required, press [OK] without the entering password.

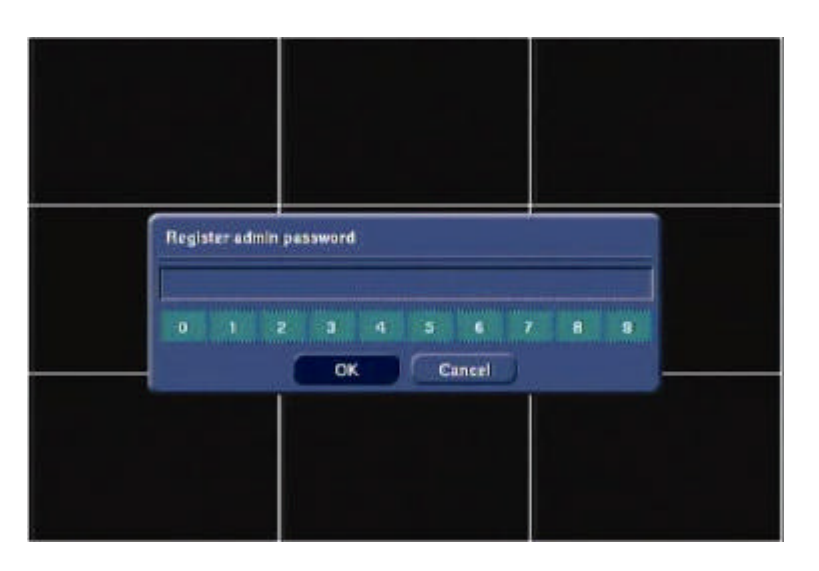

Enter the Password and press [OK] button. Next reenter once again.

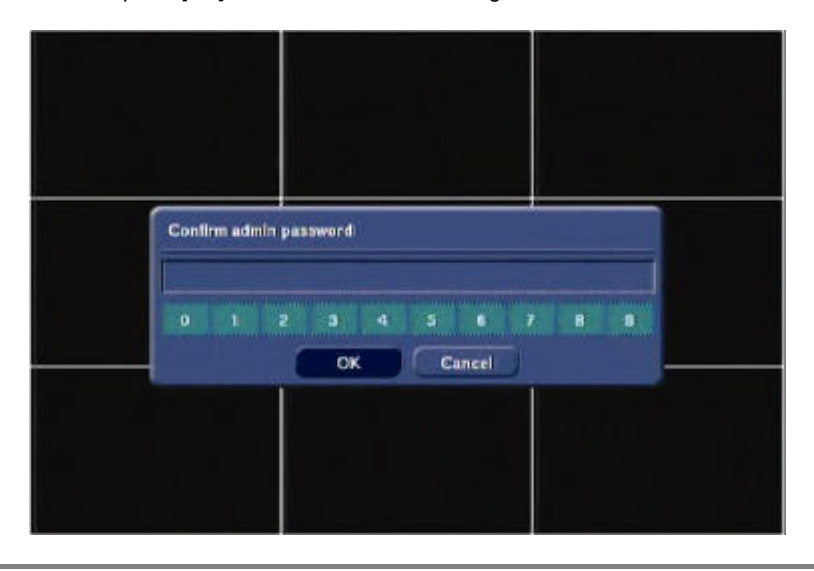

**Caution** Do not forgetting the administrator's password,which had been set for the first time. In case, the password is forgotten, enquire from your vendor.

A screen asking for admin password will appear when the system power is turned on for the first time. Then, Log In screen will appear. Next step will be proceeding right away without Log In process, in case there is no admin password. Several users can use one system, using different password. Refer to "Recorder->Password" part for user setting method.

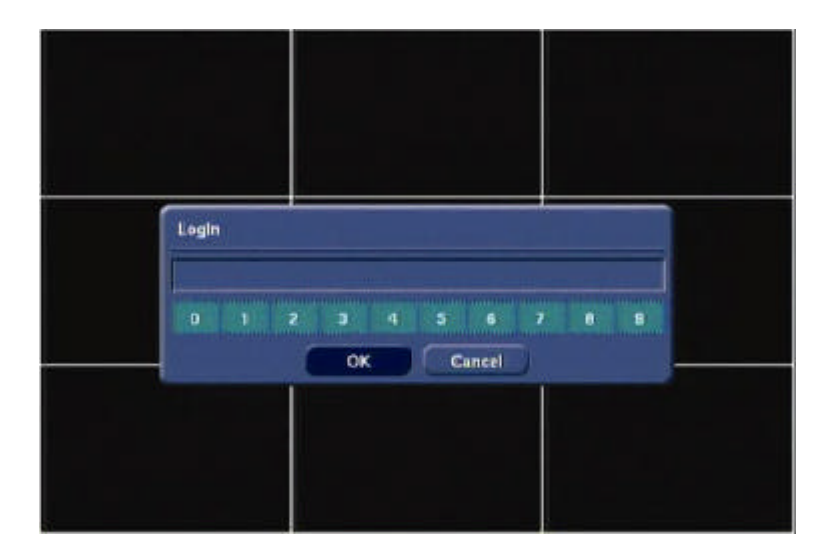

#### **3.2.2. System Shutdown**

To turn the power off, press the power button for proper shutdown of the system. Do not pull off the power by pulling the power plug.

The below message will appear when the [Power] button is pressed to shutdown the system.

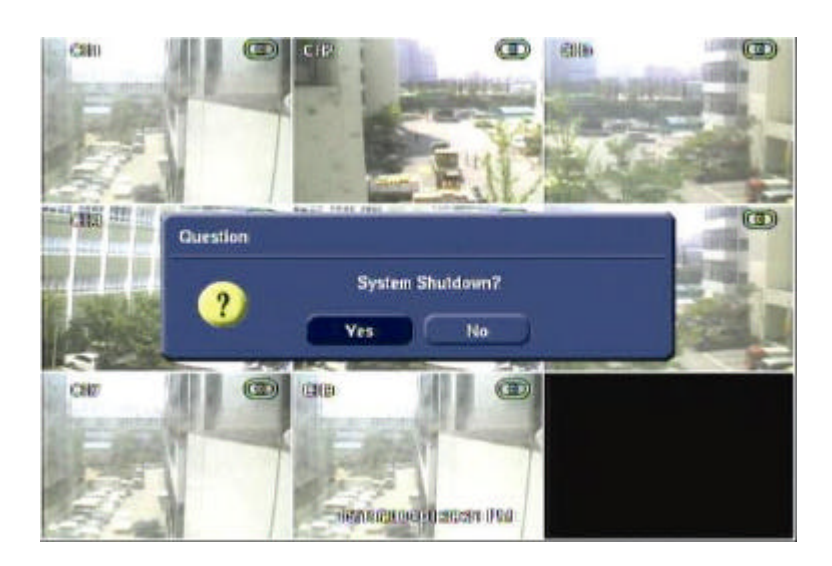

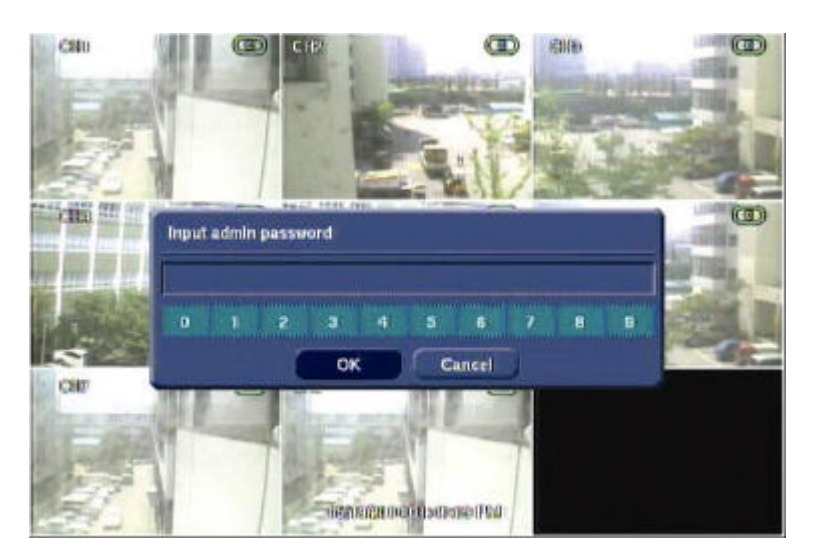

**Note** Incase the power plug has been plug off to turn off the power while the system is activating, the files will not be closed properly. Therefore, when the power plug is plug to turn off the power, the index information for efficient search for corresponding file will not be saved even though recorded image is not damaged (Journaling File System). The power button had to be used to turn off the power, so that the system can be used right away after

booting and to prevent product defect.

#### **3.2.3. Countermeasures after abnormal shutdown**

EDNS2000 series has been designed to operate for long periods without a problem.

The operation of the system can be locked up however, when major parts (such as hard disk) function abnormally due to external electric shock, physical damage, or other various reasons. The system stops operating during abnormal situations, and the internal watchdog circuit is activated in order to reset the system for rebooting within 2 minutes. The system will then recover normally. It will also automatically reboot even when there is power failure. However, if major parts (such as hard disk) are physically damaged, it is impossible to recover normally. This will cause continuous rebooting by watchdog or deadlock without reset.

Countermeasures for abnormal discontinuation are as follows.

- 1. In case the power cannot be turned off, turn off by pulling the power cord.
- 2. Wait for about 10 seconds and reconnect the power. Ensure the system is functioning properly.
- 3. Consult your dealer if system is not functioning properly after reconnecting power.

# 4. Operation

#### 4.1 Log In

Check the power connection. The system can be used after power-on.

EDNS2000 series has various setting categories. The administrator can set the system password and <User> to prevent unauthorized changes to setting values and alteration to recorded file.

Enter the <Admin> or <User> password which had been set. In case the <Admin> and <User> password are same, it will recognize as <Admin>.

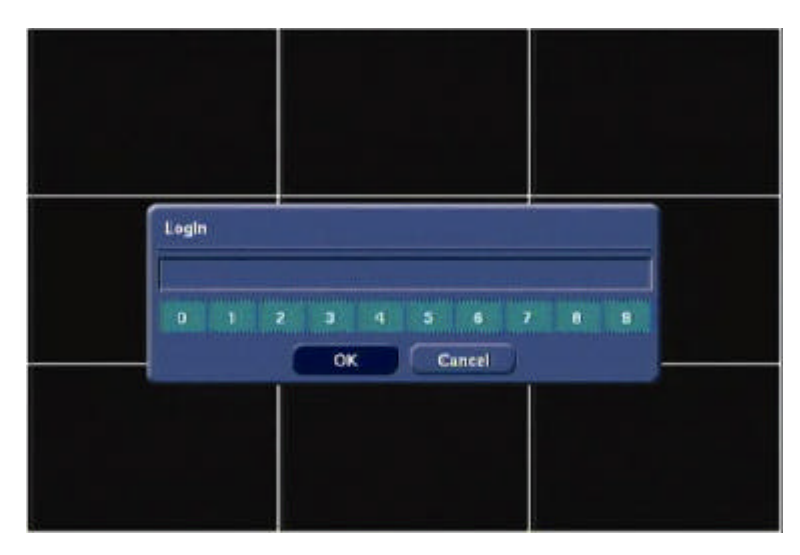

**Note** Do not forgetting the administrator's password,which had been set for the first time. In case, the password is forgotten, enquire from your vendor.

#### 4.2 Real time Live Mode

Real time live image can be seen by easy button operation after inputting power.

The images can be seen realtime by 1, 4, 8 and PIP screen. Whenever the button on the front panel or IR remote controller  $\Box/\boxplus$ ] is pressed, the screen will change in 8 -> 1 -> PIP -> 4 channels in sequence. To change the channel from 1 screen mode, press the left/right arrow button on the front panel or IR remote controller.

#### **4.2.1. Screen Configuration**

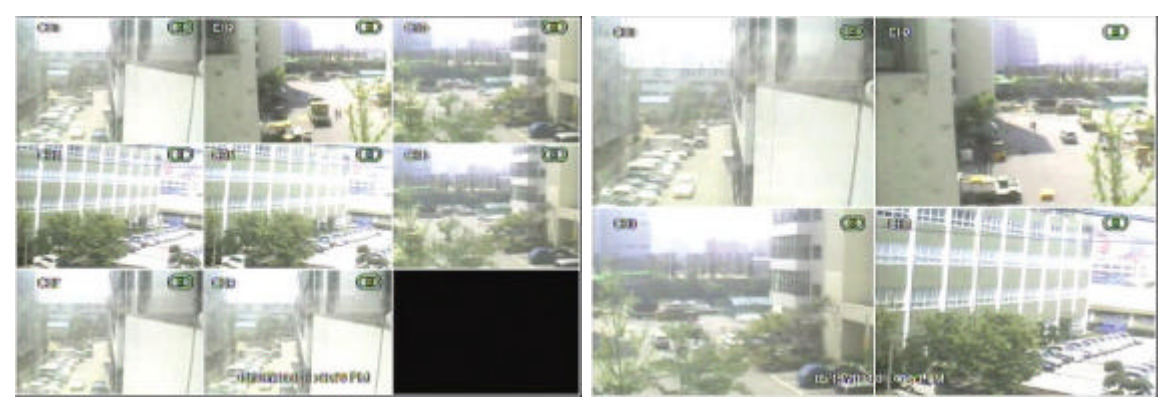

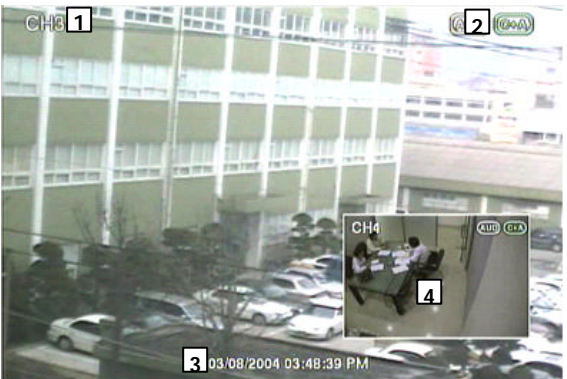

Above is typical screen with displayed items. Press [OSD] button on the front panel or IR Remote Controller to control the display of OSD. Whenever the button is pressed, the display of OSD will toggle between appearance and disappearance.

The following is the explanation of each item displayed on the screen.

- 1. Channel Name: Shows camera title of the location. Refer to "Setting->Camera-Common" to input camera location.
- 2. Recording Status: Indicates present recording, recording mode, camera information such as PTZ and icons for activating motion and alarm, according to the schedules.
- 3. Date and Time: Indicates present date and time of the system. When the recorded data is playback, it indicates date and time of the recorded time displayed.
- 4. PIP : PIP screen will be indicated as one of the multiple screens and it also appears when digital zoom is used in full screen mode. Digital zoom is used to enlarge or decrease screen image and the digital zoom button of the remote controller is used.

### **4.2.2. See Operating Status**

In real time live mode, icons or messages will be indicated on the screen to notify the system mode or status.

Below are the icon categories, which are indicated on the monitor.

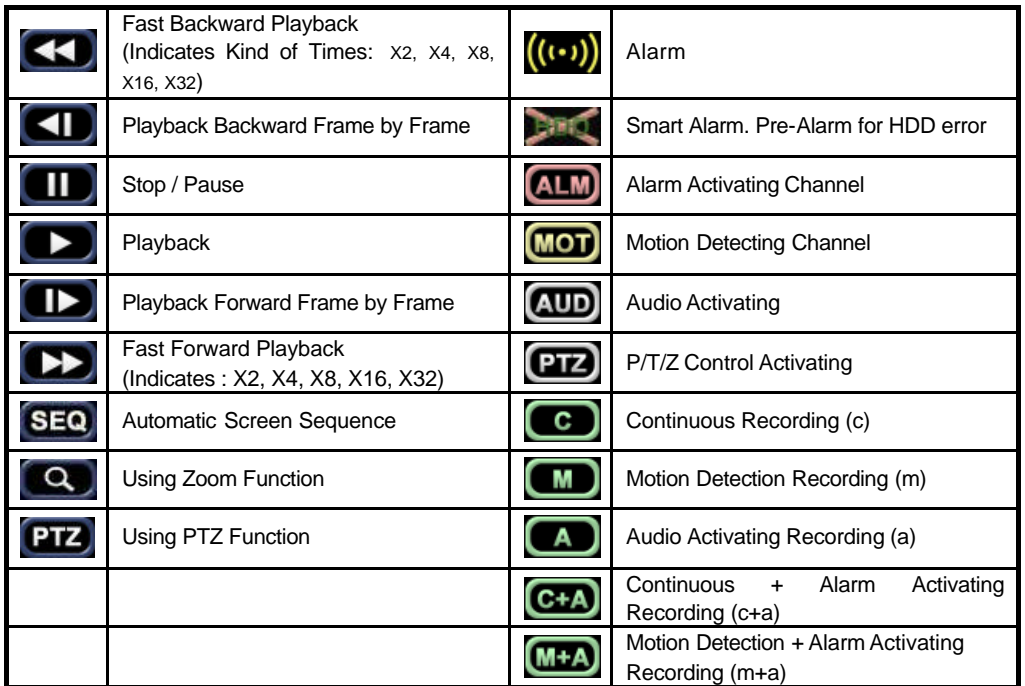

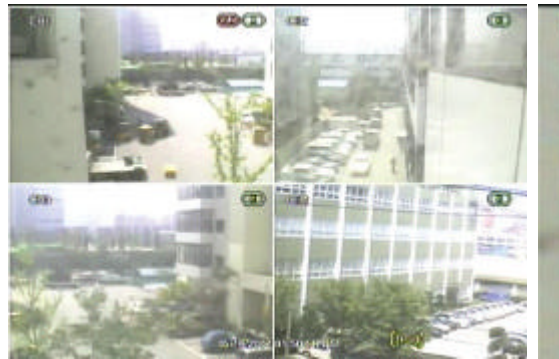

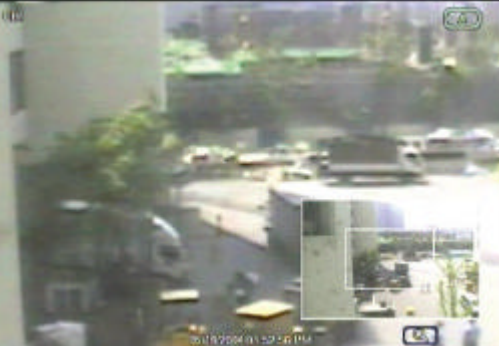

While Alarm Activates While Using Digital Zoom Functions

**Note** When an alarm occurs in the connected channel, the [Alarm] icon will appear on the right bottom side of the screen. To find out which camera has alarm activating, go back to Live and see the alarm icon indicated on the right bottom side of each channel.

# 4.3 Recording Image Playback Mode

For the user to search recording image of the EDNS2000series, the user will require selecting the date and time to search recording data easily.

#### **4.3.1. Playback Recording Images**

To playback recorded image, press Playback (? ) button from the Front Panel or IR Remote Controller. Press the Playback button and the latest recording image will be playback.

It is easy to use the Front Panel's Jog/Shuttle to playback recording files. Turn the Jog and the recorded files can be seen backwards or forwards frame by frame. Turn the Shuttle and the playback speed can be controlled 2, 4, 8, 16, 32 times while playback backwards or forwards.

The below picture is when the playback is done 2 times.

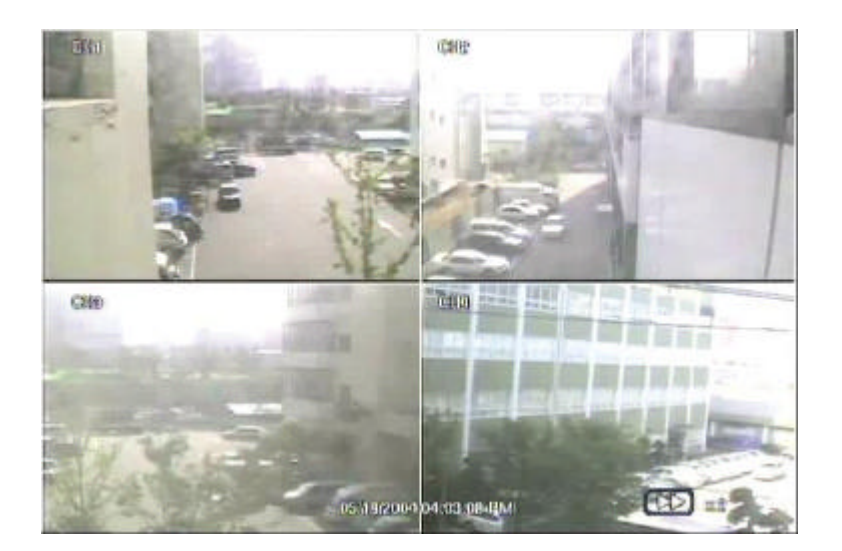

#### 4.4 Search Recording Image

### **4.4.1. Calendar Search**

The user can select date and time to search for a certain file within the recorded image. Press the [Search] button of the IR Remote Controller and the Search Menu will be indicated on the screen as below picture.

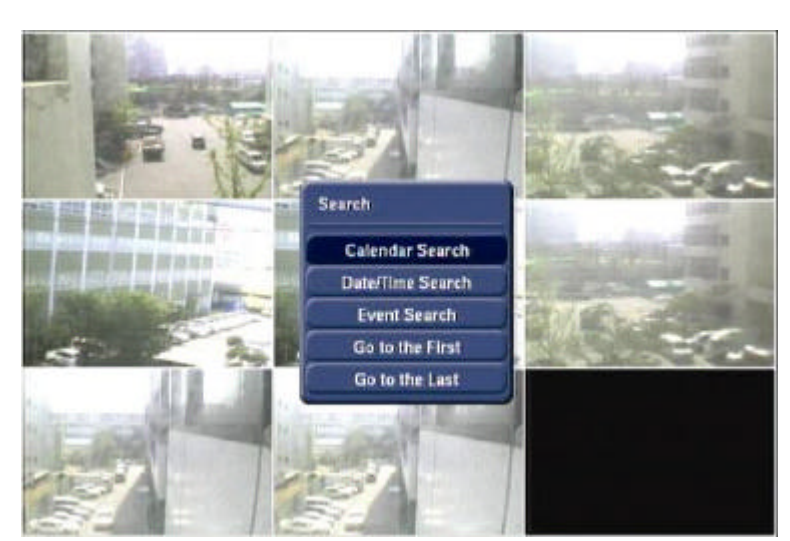

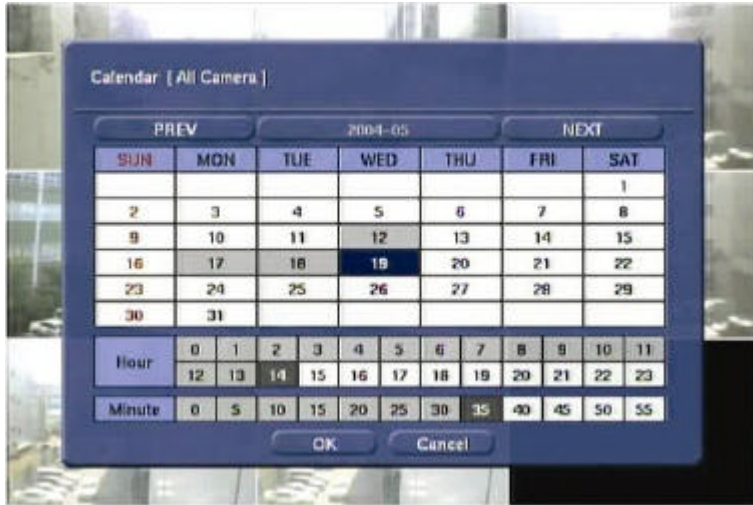

The following below is the sequence to search date and time.

- 1. Select the date with recorded image by clicking the calendar with the arrow button. The date with recorded image will be indicated in gray.
- 2. Move the arrow button to the date desired before pressing [Enter] button of the Front Panel or IR Remote Controller.
- 3. Next, move the cursor to the time graph below the calendar to the desired hour range.
- 4. Then from the min unit graph, select the minute.
- 5. Move the cursor and press [OK] button and the recorded image for the corresponding time will be recall by pause state. Press the [Play] button to see the playback of the recorded image.

#### **4.4.2. Search Date/ Time**

Enter the desired date and time for the user to playback the recorded image. Select [Search->Date/Time Search] category and the screen as below will appear.

Use the arrow button to move to each day/month/year and time (hour:min:secs AM/PM) category for entering date and time.

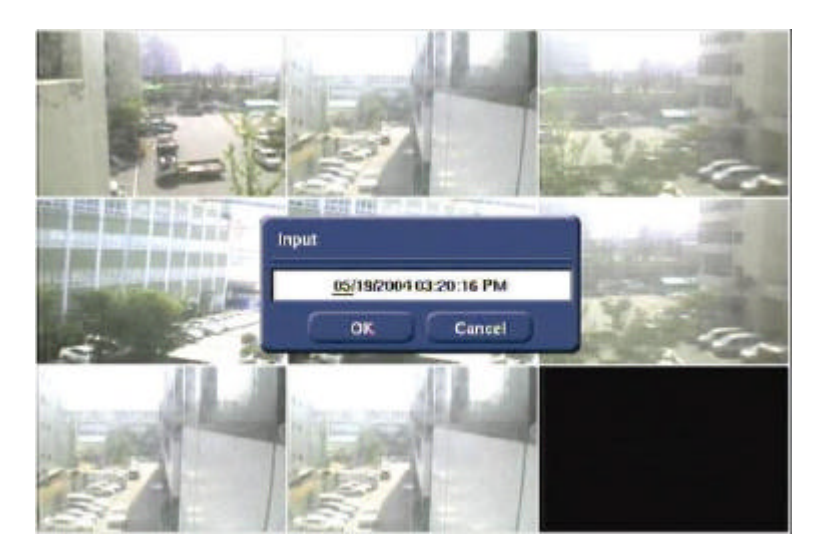

Enter the date and time before pressing [OK] button and the picture as below will appear to show image of the searched date/time. Image will not appear incase, there is no recorded images. Press [? ] button to playback the recorded images.

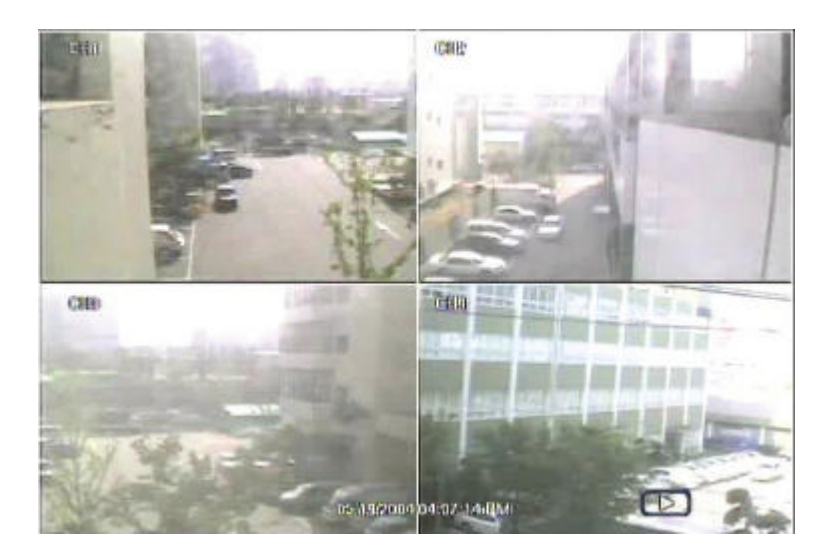

### **4.4.3. Event Search**

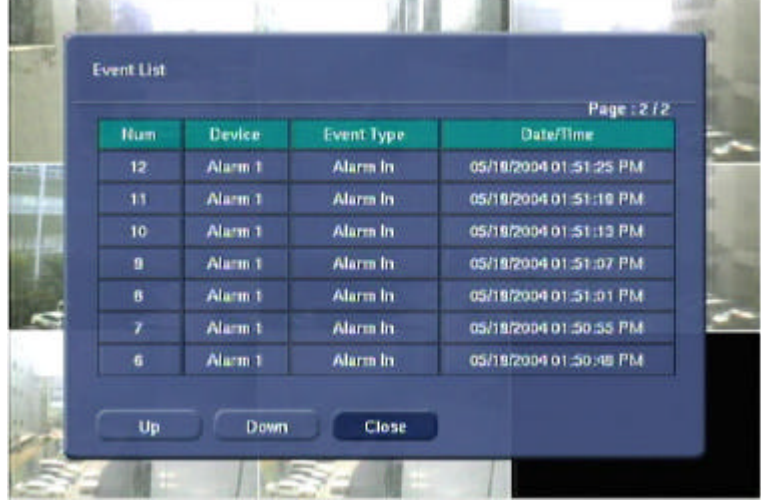

The Event Search function is used to find particular event, quickly and easily.

To see particular event of activated time, move the arrow button of the Front Panel or Remote Controller to the desired time range.

Following is the category indicated on the Event Viewer.

- 1. Alarm by Sensor
- 2. Alarm by Motion
- 3. Alarm by Video Loss

Select the time and press [Enter] or [? ] button of the Front Panel or IR Remote Controller, to playback the image of the time with activating event.

**Note** Incase the Alarm does not activate even though the alarm input setting had been done, check the alarm connection port of the product's rear panel.

#### **4.4.4. Go to the First**

Go to the first screen of the recorded image. This is the oldest image recorded.

#### **4.4.5. Go to the Last**

Go to the last screen of the recorded image. This is the latest image recorded.

# 5. Setting

To operate EDNS2000 series system, appropriate setting values in the setting menu are necessary. Users can either input or change the settings values listed in the table below.

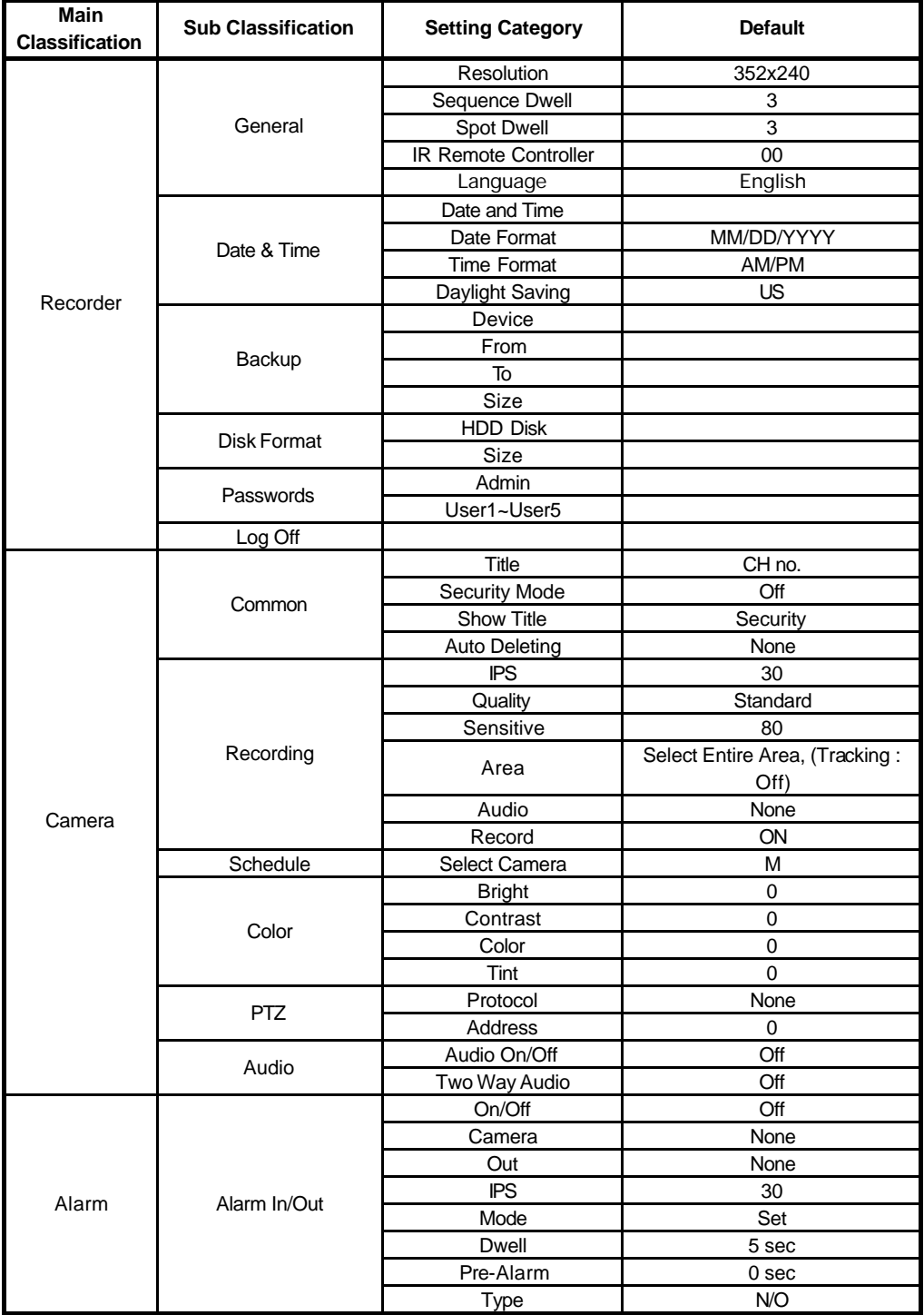

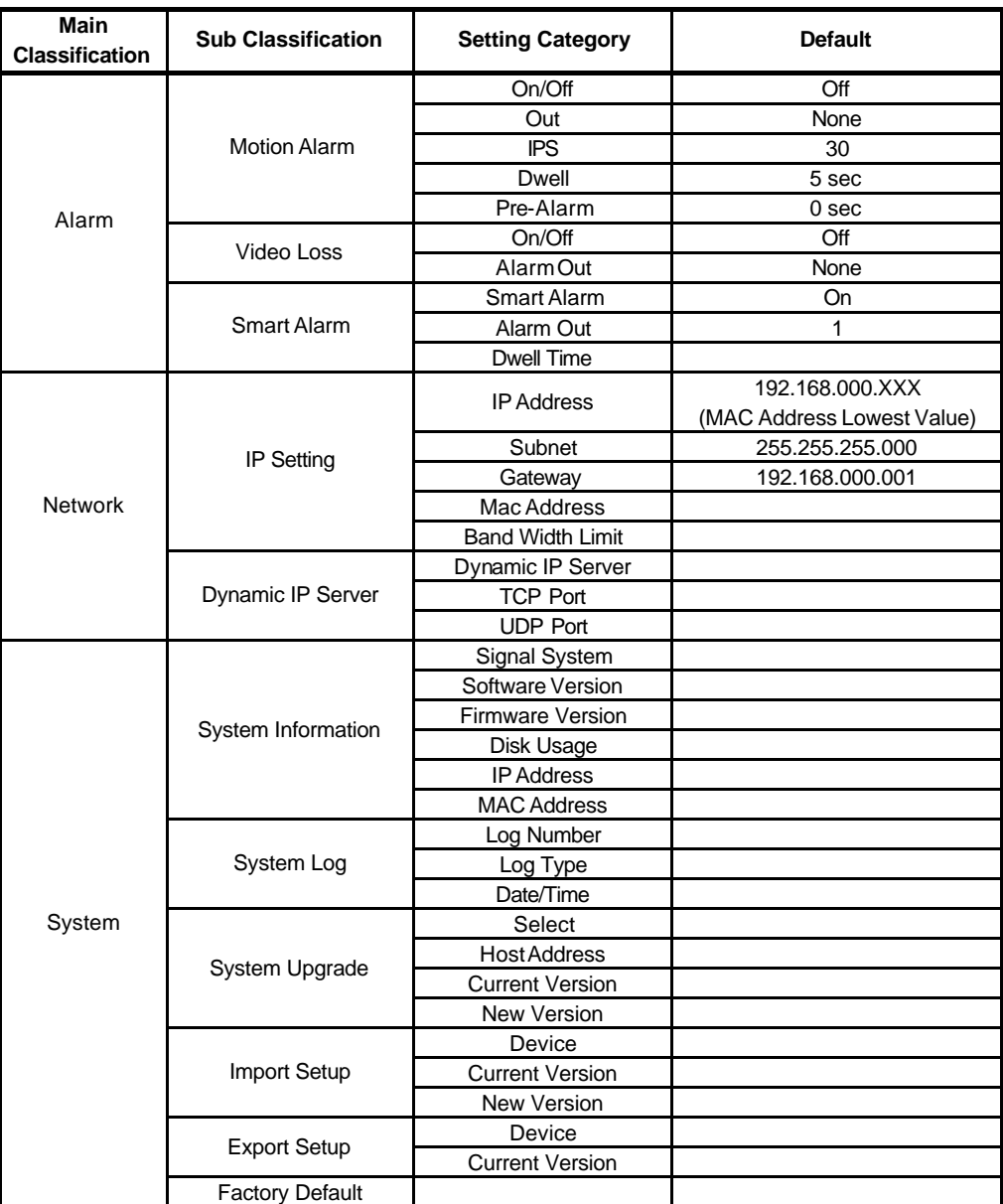

# 5.1 Recorder - General

Set general user environment of the system.

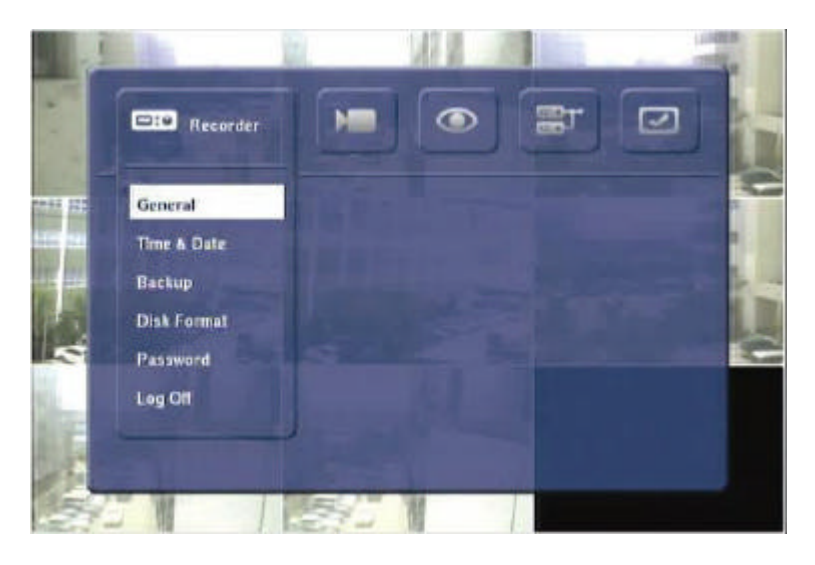

Use the button of the Front Panel or Remote Controller to select the category and press [Enter] button. Then, detail menu of each category will appear.

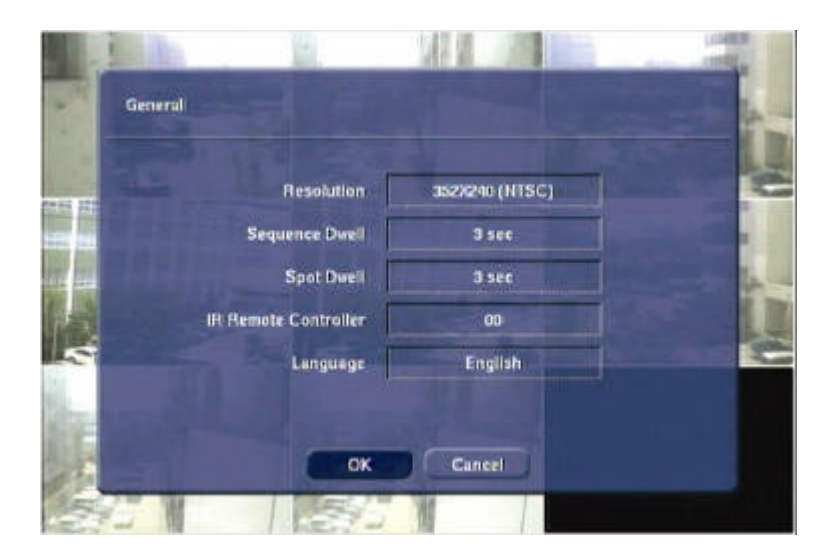

#### **5.1.1. Resolution**

Select resolution for the recording image. In here, the resolution means required horizontal and vertical pixel number of a page. The resolution is indicated as (horizontal) X (vertical) pixel number. Thus, select one setting from 352×240, 704×240, 704×480. Default is 352×240. As the resolution number increases, the picture quality is higher. In fact, 352×240 is VHS level and when high quality camera is used, 704×480 show DVD level picture quality. When the picture quality gets higher, the storage capacity is bigger and the recording period will be shorter. Thus, selecting appropriate resolution according to the situation is important.

**Note** The storage capacity for the same image will differ. That is, image per byte is ratio to the image dimensions (horizontal x vertical) thus 704 × 240 is twice the size of  $352 \times 240$  and  $704 \times 480$  takes about 4 times the storage capacity.

Therefore when high resolution is selected for the same period, the storage capacity taken up will be larger and the storage period will be shorter on the same Hard disk capacity.

- **Note** For the same resolution, frame per byte size will vary according to various reasons such as recording picture quality setting, movement, complexity of the image and noise. Therefore, total recording period will differ hugely according to the image particularity.
	- 352×240 : Standard Quality Standard 3~5KB
	- 704×240 : Standard Quality Standard 5~10KB
	- 704×480 : Standard Quality Standard 10~20KB

#### **5.1.2. Sequence Dwell**

When realtime image mode is in automatic sequencing mode, set the time interval between each screen sequence.

Sequence Dwell function is for the user to select certain time interval between each page.

Example, when sequence function is activated on the 1-screen mode, the next screen will be shown in sequence according to the set time interval. By pressing [SEQ] button of the Front Panel or Remote Controller, activating can be done. Possible setting limit is 1~60secs and default is 3 seconds.

#### **5.1.3. Spot-out Dwell**

Set the screen sequencing of the connected monitor, which had been connected to the product by external output.

Setting can be done by 1~60secs unit. External output cannot use other functions except seeing the image on the screen.

#### **5.1.4. IR Remote Controller**

An IR Remote Controller ID can control several units at once using one remote controller. Thus, ID will be required to be set to control each unit with one Remote Controller. Below is method to set the ID of the IR Remote Controller. Default ID is 00.

- 1. Insert battery to IR Remote Controller. (AAA Size×2)
- 2. Press [F1] and [F2] Button of IR Remote Controller together at once for more than 2 seconds.
- 3. Check if the LED had been lightens up on the IR Remote Controller.
- 4. Press the ID Number between 00~99 by using the number button of the IR Remote Controller (ex: 03, 55).
- 5. By using the direction key on the Front Panel, designate the ID number as same as what has been set on the IR Remote Controller
- 6. Save the ID setting by pressing the [OK] button on the screen.

**Note** All the systems have same ID as default when it is out from the factory. Therefore, if same default value is used, one IR Remote Controller will control several systems at once. To prevent this, it is advisable to set own ID for each system. It is easy to change the ID of the IR Remote Controller. The user can change the Remote Controller ID to control several systems separately.

EDNS2000 series supports 3 languages. According to the environment, the user can select among English, Korean or Japanese. Select the language and the entire menu will change to the selected language. The following below is the screens when Korean and Japanese had been selected.

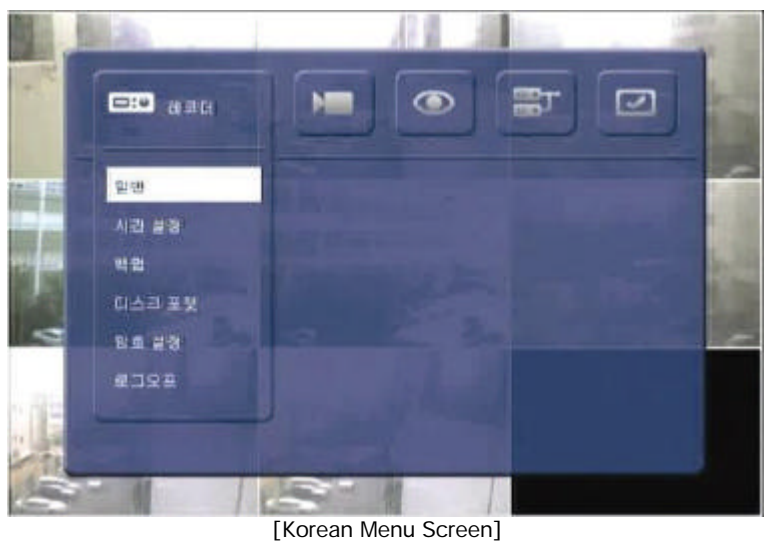

|            | <b>MARKET</b><br>$E10$ $73 - 7$ | ◉ | gт | ◡ |  |
|------------|---------------------------------|---|----|---|--|
| 14.42<br>嗣 | 一般                              |   |    |   |  |
|            | 時間設定                            |   |    |   |  |
|            | バックアップ                          |   |    |   |  |
|            | ディスクフォーマット                      |   |    |   |  |
|            | パスワード設定                         |   |    |   |  |
|            | ログオフ                            |   |    |   |  |
|            |                                 |   |    |   |  |
|            |                                 |   |    |   |  |

[Japanese Menu Screen]

# 5.2 Recorder -Time & Date

Set the date and time of the system. Below is the setting method to set the date and time.

- 1. Use the up and down button of the Front Panel or IR Remote Controller to move to the desired category.
- 2. Press the [Enter] button of the Front Panel or IR Remote Controller to start editing.
- 3. Allocate the cursor by using the left and right button of the Front Panel or IR Remote Controller for editing and use the up and down button to change the value.
- 4. Press the [Enter] button of the Front Panel or IR Remote Controller and the editing will be finished.

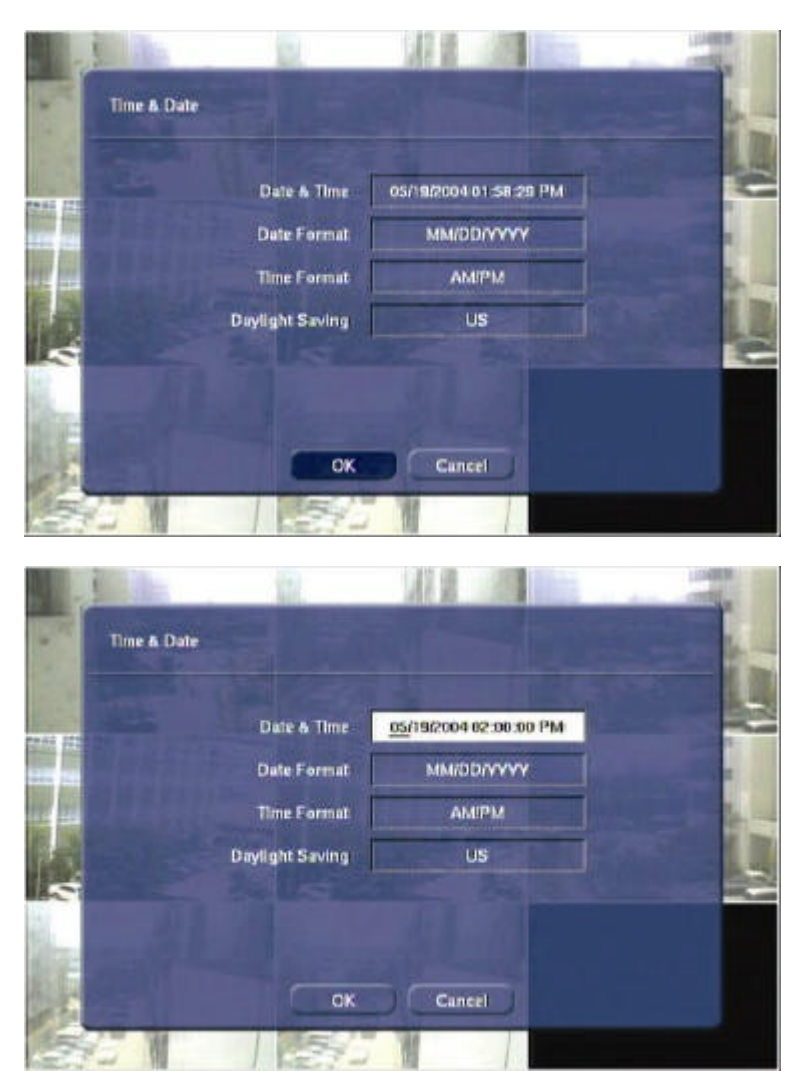

#### **5.2.1. Date and Time**

Insert exact date and time. Press [Enter] button and the state will change to input date. Input the time and date of the system accurately as possible as it plays an important role in solving any problem with recorded image or event log.

The current time and date is stored in each recorded images with precision, and they are displayed during playback.

Be cautious that although the time and date is stored in recorded images are wrong, they cannot be altered afterwards due to encryption.

- **Note** Users can change the time and date to the future without any problem. However difficulty arises when changing it to the past (the same files might exist in the hard disk). Therefore, under complex recording setting, unexpected problems might arise in the system.
- **Note** When a long time has elapsed after setting date/time, it can be distorted. To maintain exact time, date/time setting should be set once a month.

#### **5.2.2. Date Format**

Set the date display format. Use the arrow button to select the desired format in the date display format.

#### **5.2.3. Time Format**

Set the time display format. Time format can be selected either by 24-hour or 12-hour base (AM or PM).

#### **5.2.4. Daylight Saving**

Select the daylight saving time for each country. Daylight saving time setting is automatically processed when country is selected. Supported countries are displayed in the table below.

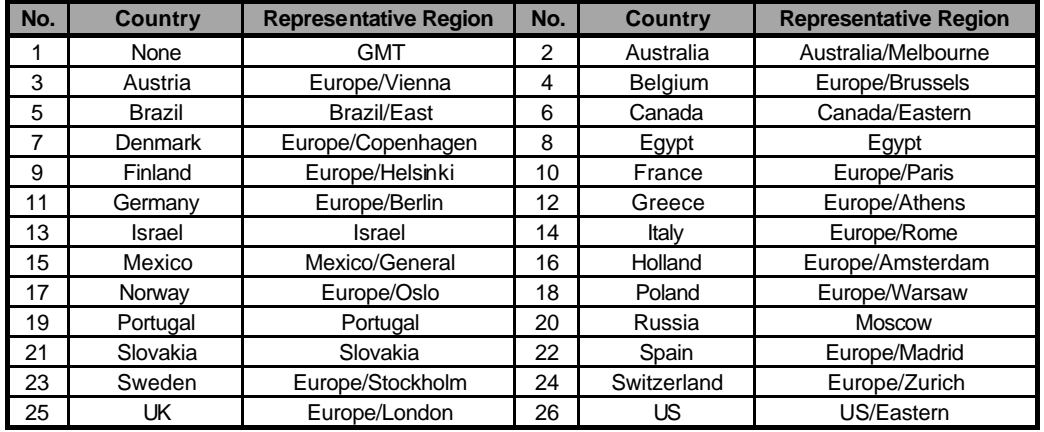

#### 5.3 Recorder -Backup

There is two kind of method to backup recorded date in the EDNS2000series. First method is us ing the CD-RW Drive (selected specs) to backup by CD and second method is using the USB external storage device for backup.

Use the CD-RW Drive or USB Device attached to the EDNS2000 series to backup the recorded images. Press the [Backup] button on the IR Remote Controller and the following screen will appear.

Note The specifications of the CD-RW Drive will be shown differently, according to the model. Refer to the CD-RW Drive manual for detailed information.

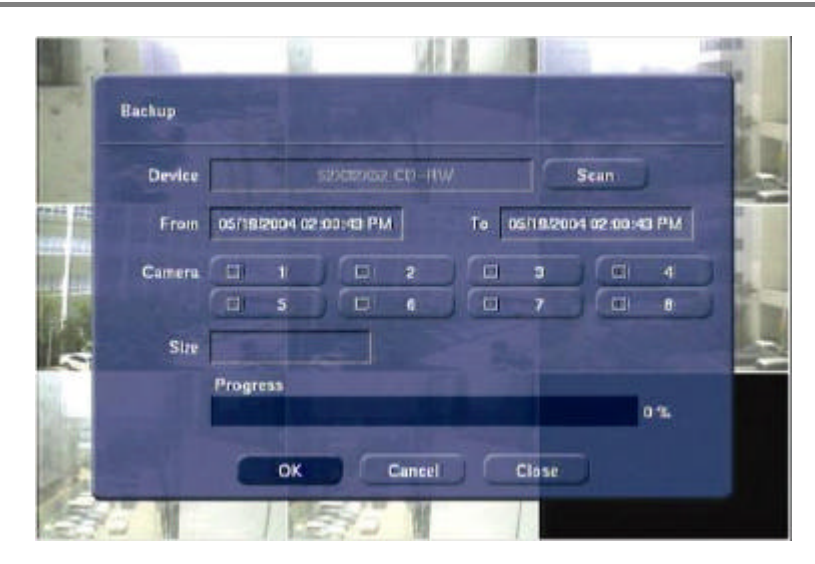

Error message will appear when the CD-RW is not installed or not properly connected.

**Note** Consult with your vendor if detailed information of the CD-RW is required.

**Note** The following is the list of media supported in the internal CD-RW of the EDNS2000 series.

#### **CD-R :**

Acer, AMT, CMC, Kodak, LeadData, Maxell, Mitsubishi Chemical, Mitsui, Nan Ya, Philips, Princo, Prodisc, Ricoh, Ritek, Sony, Taiyo Yuden, TDK, Verbatim, Yamaha

#### **CD-RW :**

Acer, AMT, CMC, Digimaster, Maxell, MaxMax, Melody, Mitsubishi Chemical, Philips, Plextor, Prodisc, Ricoh, Ritek, Sony, TDK, Traxdata, Verbatim, Yamaha

Enter each item on the screen below to backup recorded images.

- 1. Select the recording start time for backup.
- 2. Also, select the recording end time for backup.
- 3. Select channels to backup. The user can select several channels together, but if the backup data capacity is more than the storage capacity, backup will not proceed. Select the channel by using the cursor and pressing [Enter] button.
- 4. After selecting all the items, press [Next] button to proceed to the next screen.
- 5. Extract the file for backup.

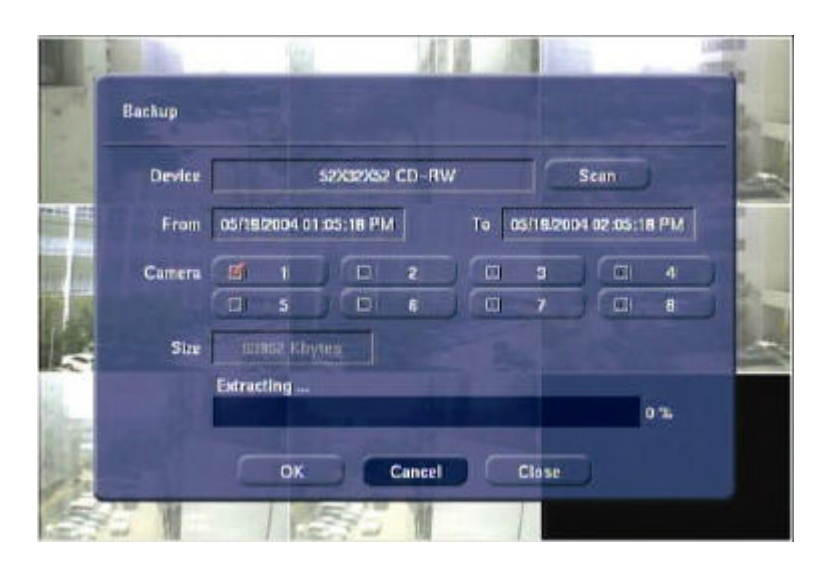

6. Copy file to backup device.

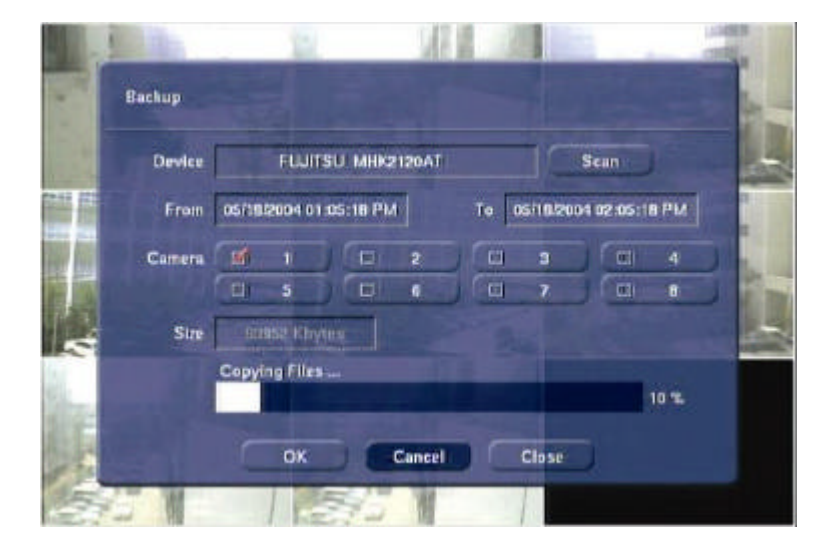
7. When the backup has been done properly, the message as below will appear.

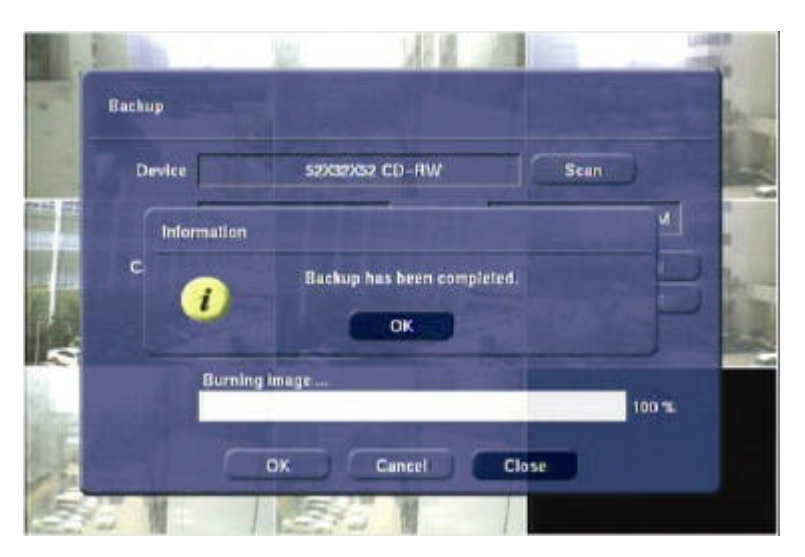

In case the operation had been canceled while backup, the error message below will appear.

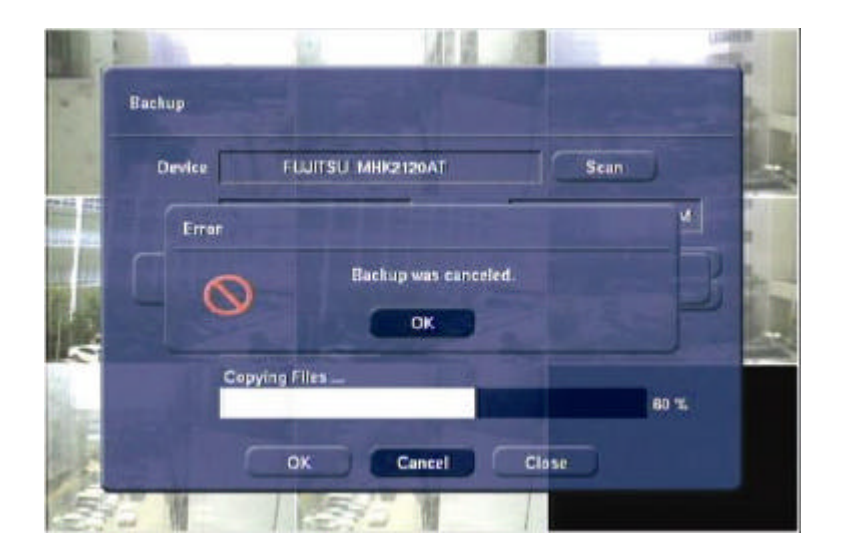

Incase the CD-R Media (Blank CD) for backup has not been inserted on the drive, the following error message as below will appear.

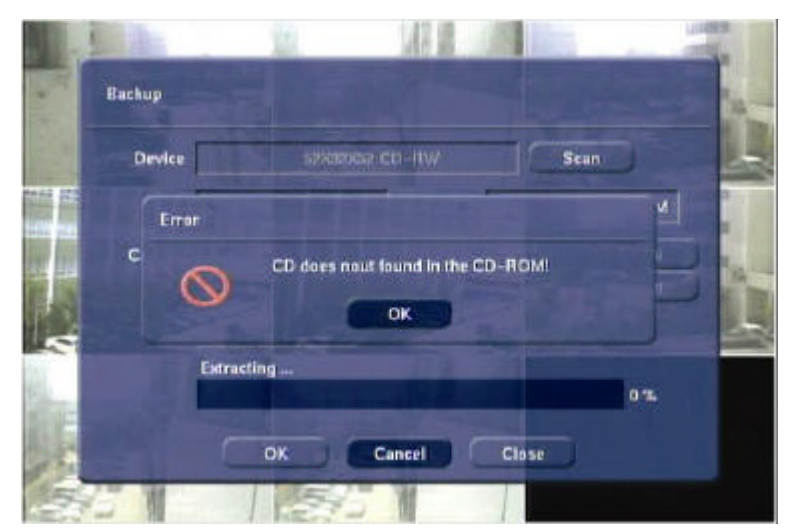

In case the space of the CD-R is too small or the storage capacity is too huge, the following error message will appear.

Prepare larger capacity CD-R or decrease the time of the backup image.

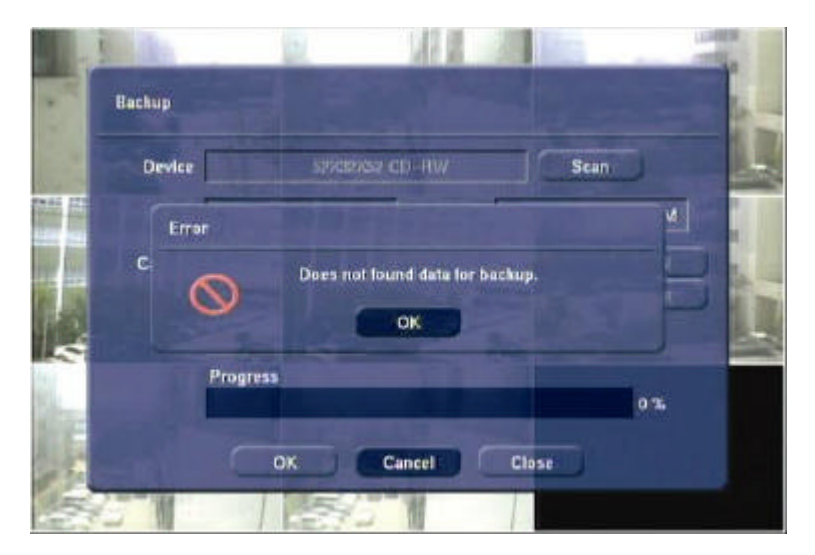

# 5.4 Recorder -Disk Format

Supports the attached HDD format of the system.

**Note** HDD format is not supported for the HDD that had been using, as surveillance will be vulnerable.

Select Disk Format category and the following screen will appear.

Select the HDD to format and check the capacity. Press [OK] button and the format will be proceeding.

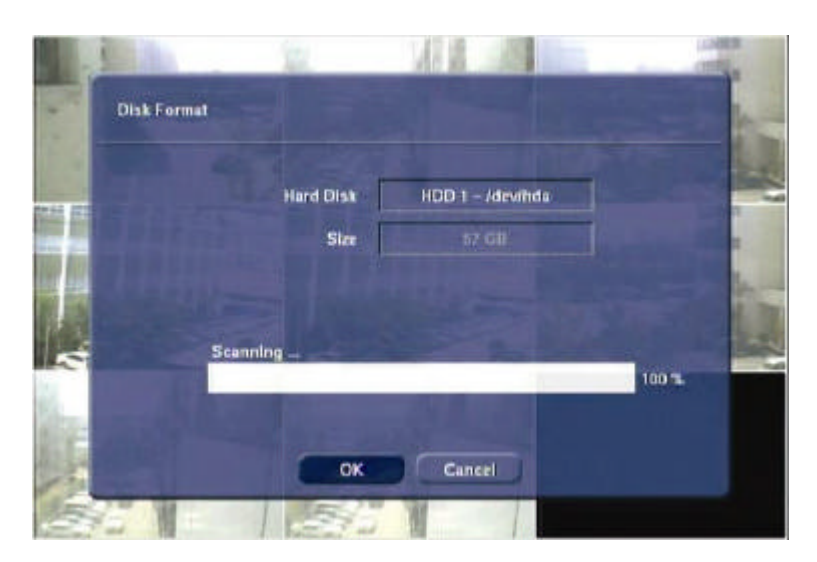

The HDD cannot be formatted when there is only one. It can be format when the HDD is installed for the first time.

Error message as below will appear while preceding the format. Thus, check the user and installation status.

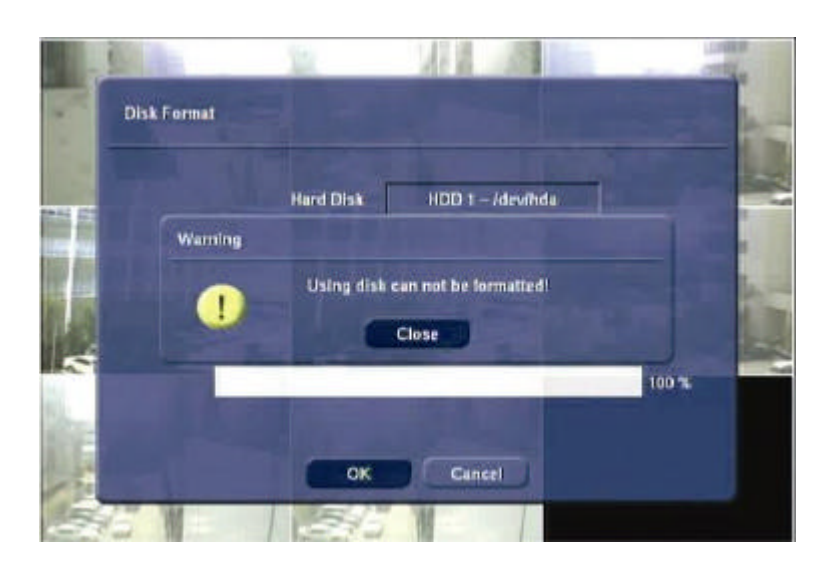

Set system passwords for <Admin> and <User>. <Admin> can do the setting for the password only. Each user has to input designated password to log-on the system. Set the password after selecting [Admin] and [User] by

pressing arrow button.

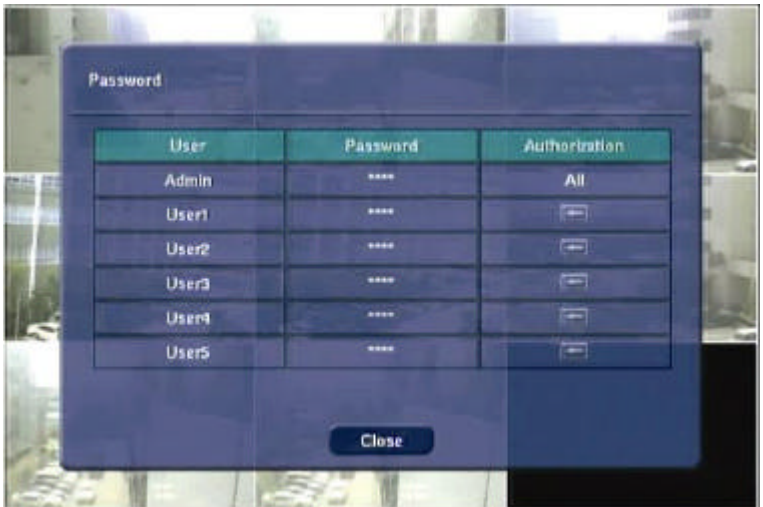

#### **5.5.1. User**

Select user to set the password. The administrator can select the <User> password and the entire category. Maximum <User> is five (5) and the settings can be done differently for all.

#### **5.5.2. Password**

Select the password to change. Max. no. of characters is four (4). The following screen as below will appear when [Enter] button on [New] category is pressed. Enter desired password and press [OK] button to save.

**Note** To go inside the editing state, use the [Enter] button of the Front Panel or IR Remote Controller and insert the number by using the number button of the remote controller. After finish editing to enter password, use the [Enter] button of the Front Panel or IR Remote Controller again.

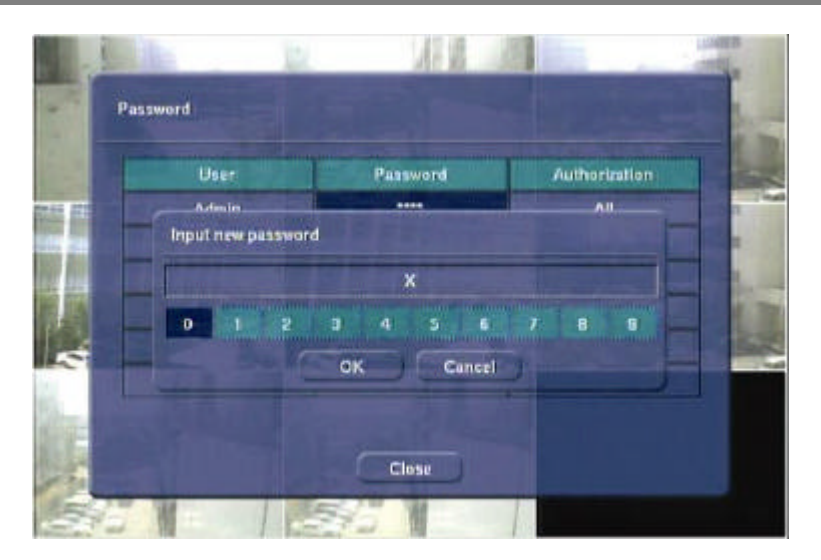

Press [Enter] button and the color of the password input box will change. Use the number button to move the cursor and press [Enter] button before inserting the number.

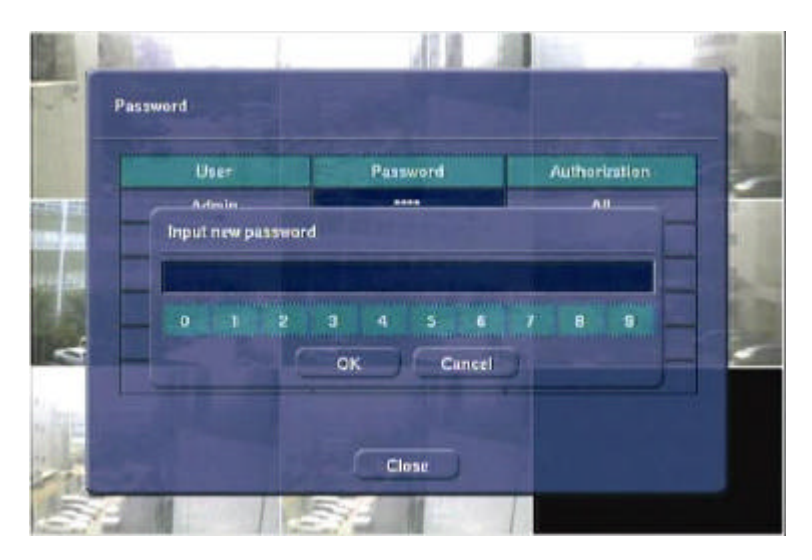

To insert the password by using the remote controller's number button, press [Enter] button again once more on the input column. Then the column will change to white thus password can be set by using the number button.

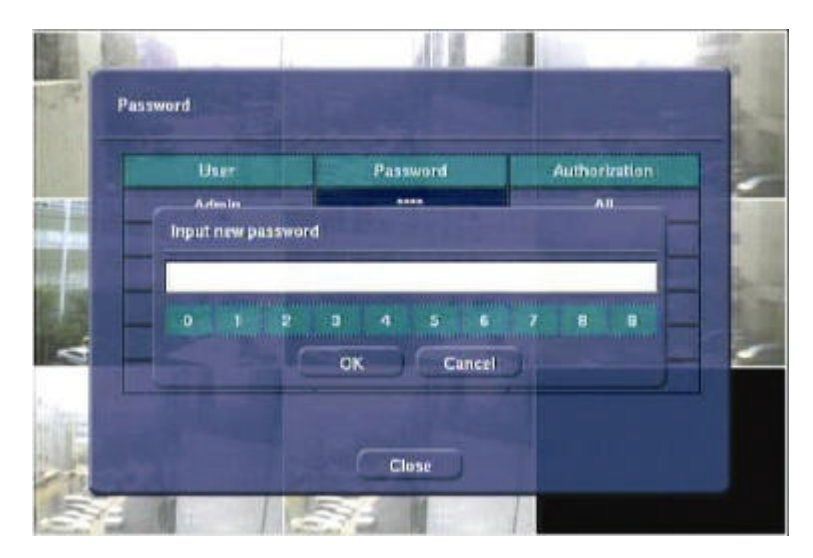

Input a new password.

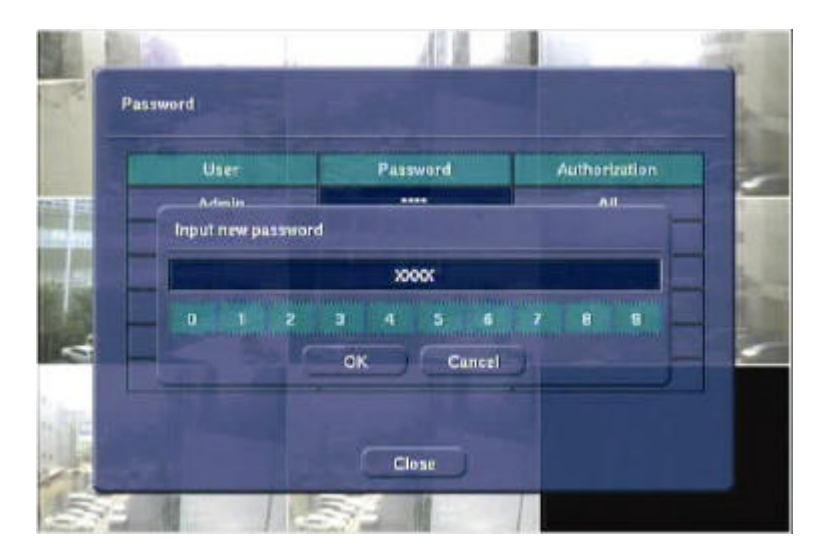

After inputting password, input the same password again.

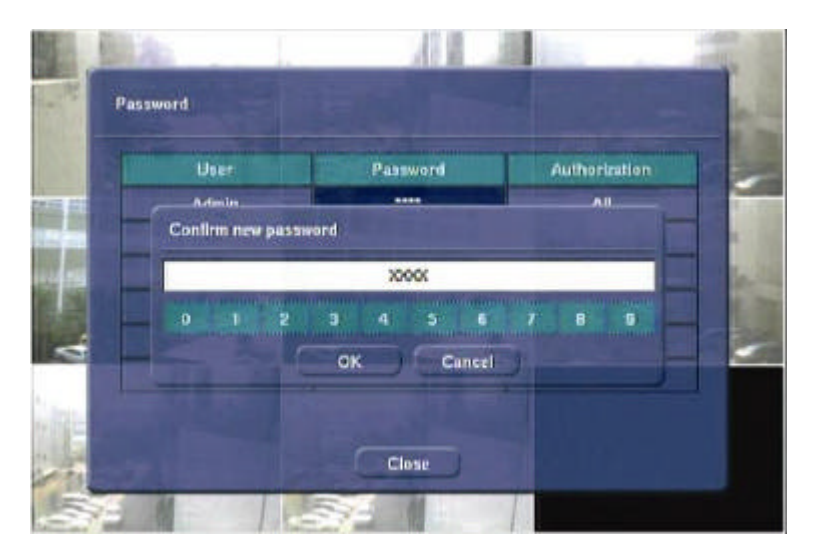

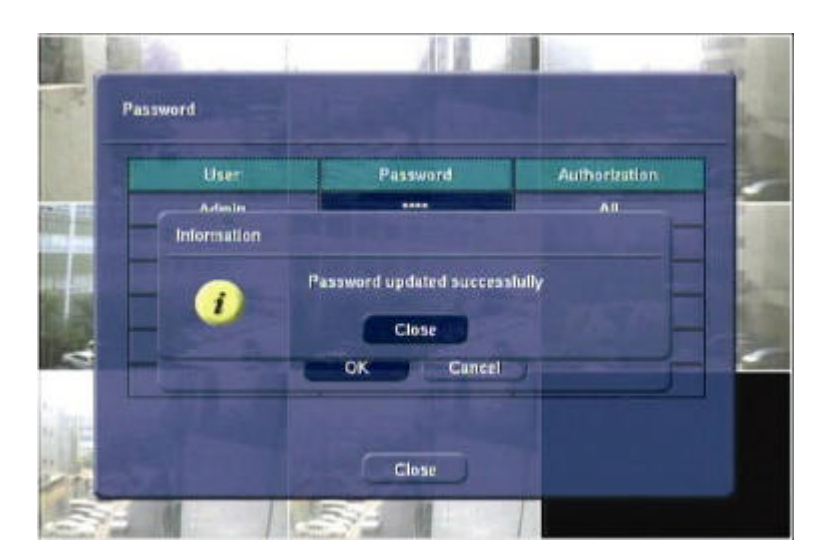

When the inputted password is completed, message will appear informing that the password had been entered successfully.

### **5.5.3. Authorization**

This is the category to set authorization of <User>. Administer can use the entire category but the settings can be set differently depending on the <User>. Press [Permission] button and the following screen will be displayed.

Select categories used by each user and press the [Enter] button to check the categories.

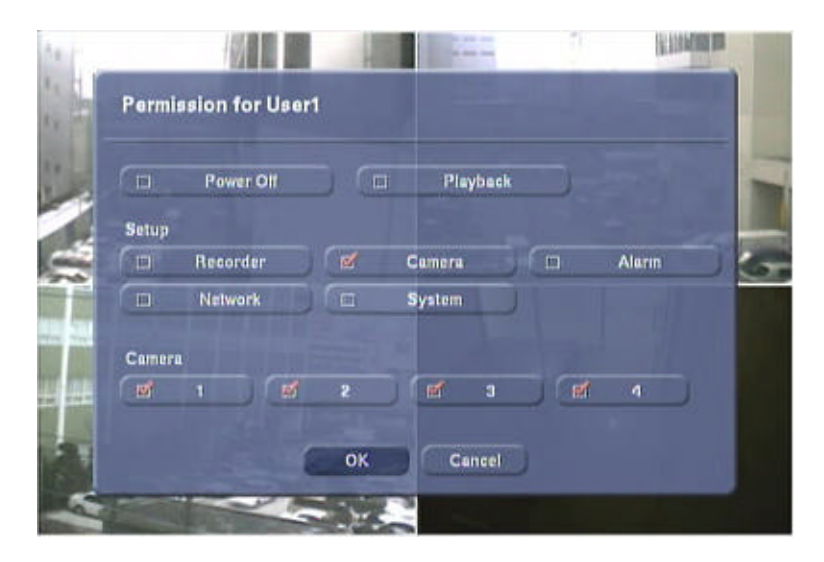

The authorization of each category is as following.

- 1) Power Off : The power of the system can be on and off.
- 2) Playback : Recording image can be playback.
- 3) Setup : Each category can be set at the system setup.
- 4) Camera : Only selected camera image can be seen, depending on <User>.

# 5.6 Recorder -Log Off

Log-off <User>, who has been Log-on presently. Log-on by entering <User> or <Admin> authorized password, to activate system or to go inside the setting menu again. Must Log-off after changing the setting value so that no unauthorized activation can be done.

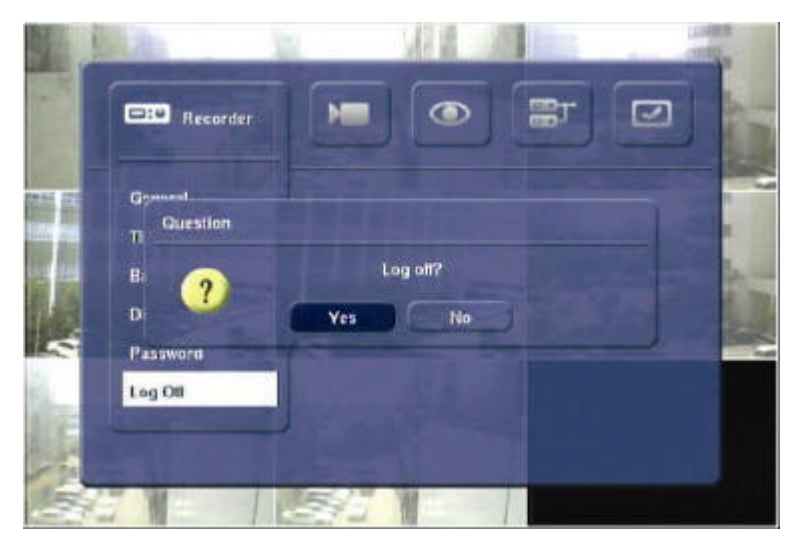

Log-off prevents administer and user from using.

Press the [Power] button on the Front Panel or IR Remote Controller to shut down the system.

# 5.7 Camera-Common

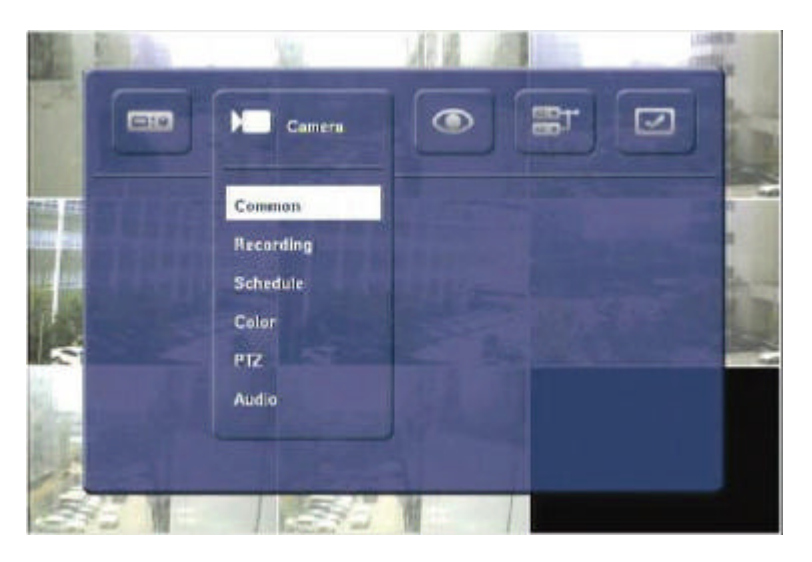

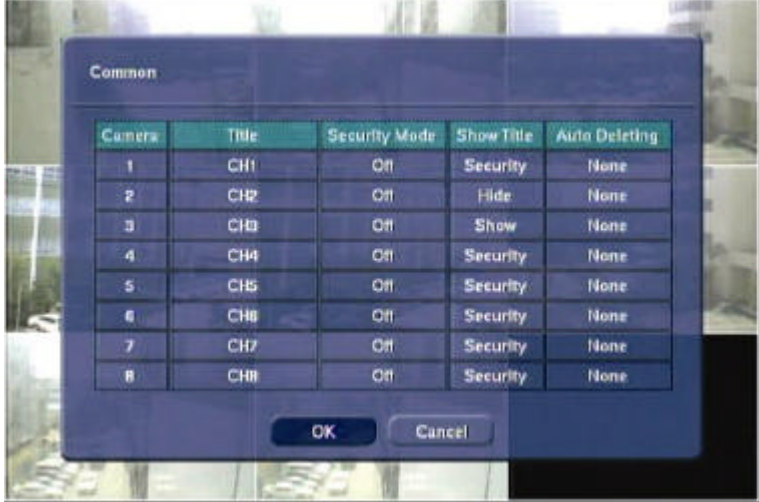

## **5.7.1. Title**

Input the camera title of selected camera. Inputted camera title is displayed as OSD (On-Screen Display) and is also displayed on the recorded files. Therefore when the file is playback on the system or remote site, the camera title will be indicated on the image file during playback. Default camera title is " CH*n*" where *n* is the channel number. Maximum of 15 characters can be inserted, including capital/small letters, numbers or spaces.

The following screen shows virtual keyboard to input letters.

The EDNS2000 series supports Multilanguage and special letters to input camera name. There are language and special letters to input on each page.

Following is method to input each language and special letters.

- 1) Check the channel to input camera name.
- 2) Whenever the [UP] button is pressed, the page no. will go up. On the [Up] row, press [1] button and it will go up by one page, press [10] button and it will go up by 10pages, press [100] button then pages will go up by 100pages. Press [Last] button and it will move to the last page.
- 3) Press [Space] button to have space between letters.
- 4) The page number will go down whenever the buttons on the [Down] row is pressed. It is same as using the buttons on the [Up] line.
- 5) [<-] button is pressed to erase the inputted letters.

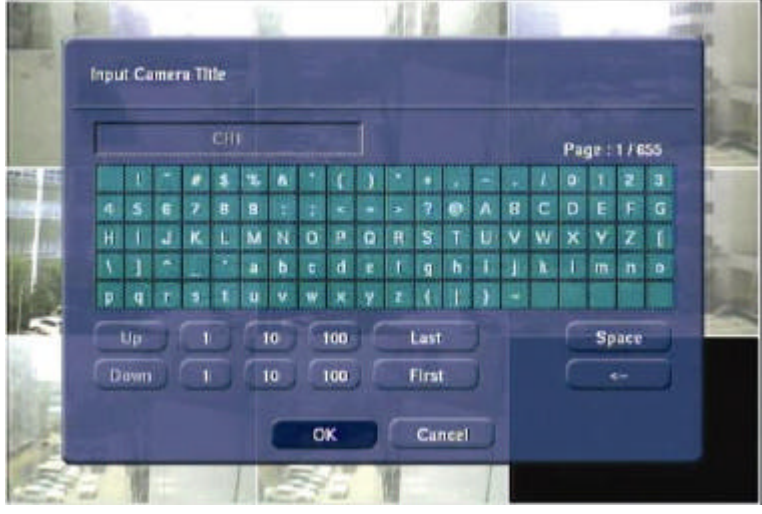

**Note** Refer to " Appendix" for Multilanguage and special letter on each page.

#### **5.7.2. Security Mode**

Set security mode of image screen. When this mode is set up, image cannot be shown in the monitor. Incase the recording is set; recording will be in progress but will be not shown on the monitor.

#### **5.7.3. Show Title**

Select to display <Security Mode> or <Channel Name> on the monitor screen. On No. 1 and 2 channels, the <Security Mode> is "On". On <Show Title>, Hide, Show and Security can be selected. Hide means, no word is displayed on the screen and Show means the channel name is shown. Security is indicated as Security Mode. When the screen is indicated as Security Mode, no image is displayed on the monitor screen but recording is proceeding continuously.

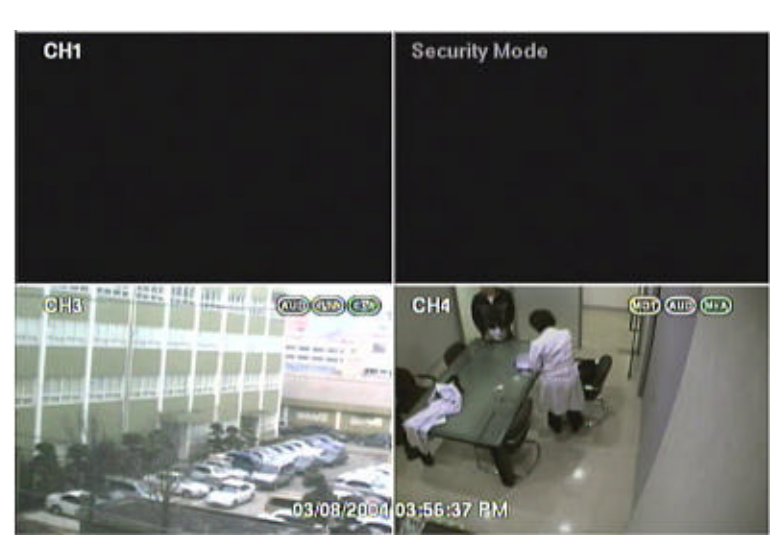

### **5.7.4. Auto Deleting**

Set recording periods for each channel. Recording period can be set minimum 1 day to maximum 30 days. Incase the recording period is set as 30 days, the data after 30days will be deleted automatically. When 1 day is selected, it will be applied from the next day. To save the data for long period, backup the data before automatic backup.

**Note** The recorded data will not be deleted until the disk space is full when it is set as None.

### 5.8 Camera-Recording

Set the desired environment related to camera usage. The screen below shows the setting related to recording.

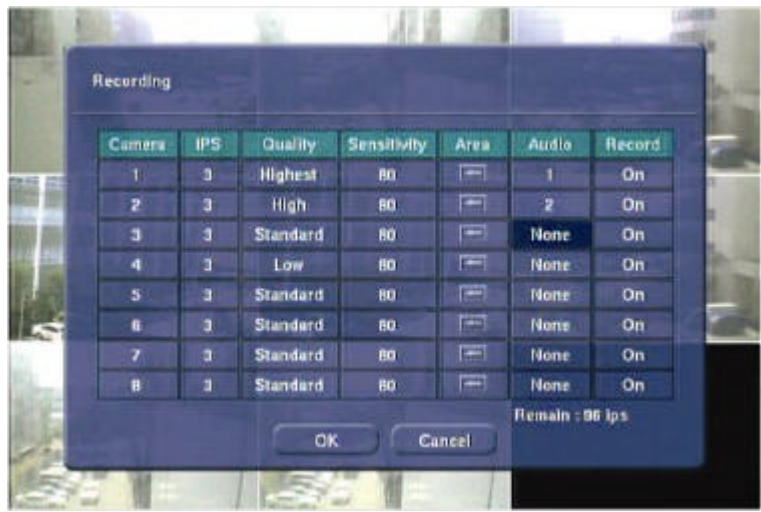

#### **5.8.1. IPS**

Set frame per second for the recording image connected to each camera, which cannot be exceed NTSC: 30fps, PAL: 25fps. Remaining frame number is indicated at the left bottom of the screen whenever the frame number of each camera is modified.

### **5.8.2. Quality**

Set the recording quality for the corresponding channel according to resolution set. The picture quality can be selected from 4 stages and they are Highest, High, Standard, Lowest.

The setting value directly influences the byte size per image. For example, the byte size decreases as quality goes lower. In this case, blocking (mosaic) phenomena tends to appear, which is the artifact caused by high compression. In contrast, blocking phenomena disappears as quality goes higher. In this case, the required storage space per image increases, which leads to shortening of total recording period. Therefore, give consideration to the necessary recording period, importance of each camera image, and quality of analog signal when setting the recording quality. If extending the recording period in high quality, refer to the next explanation Sensitivity . The byte size decreases when the sensitivity setting decreases.

### **5.8.3. Sensitivity**

Set the motion sensitivity value based on motion detection between 10~100. As the value gets higher, the movement will be saved without skipping, and as the value gets lower value skips small movements to extend the recording period.

The default is 80, and it is recommended not to change, with the exception of special cases.

# **5.8.4. Area**

.

Set motion detection area. Default value is selected as entire area and when the motion detection area is selected, the movement will be detected according to the area selected. Motion detection will not be done if the area is not set.

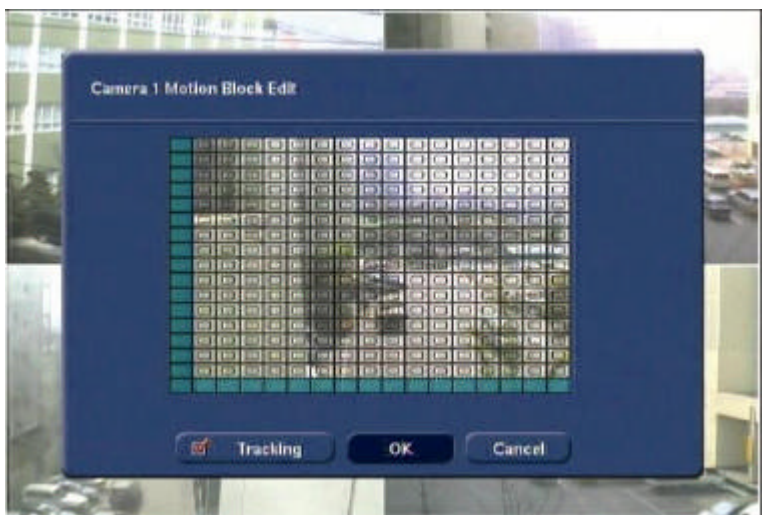

Set the area by using the direction key of the Front Panel or the IR Remote Controller. The method to set the area is as below.

6) Use the cursor to move to the area for setting on the screen.

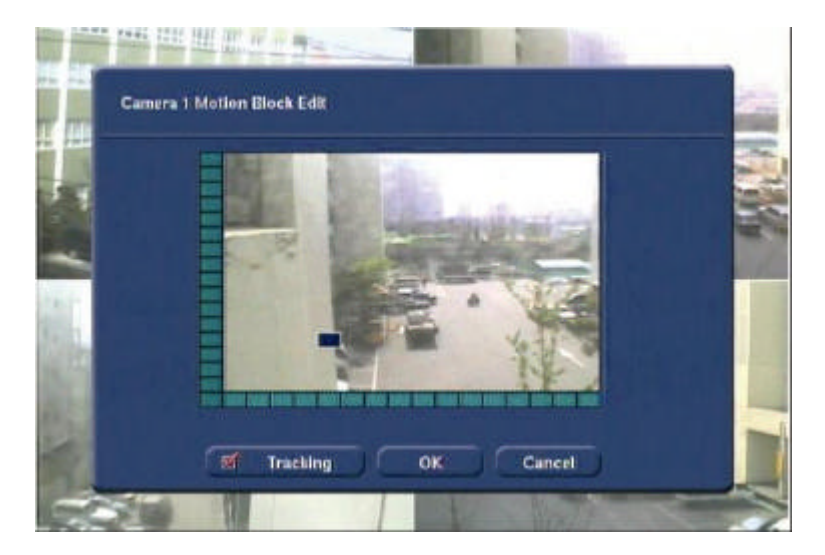

7) Press [Enter] button and the color of the cursor will change. Then, use the direction key to increase the setting area.

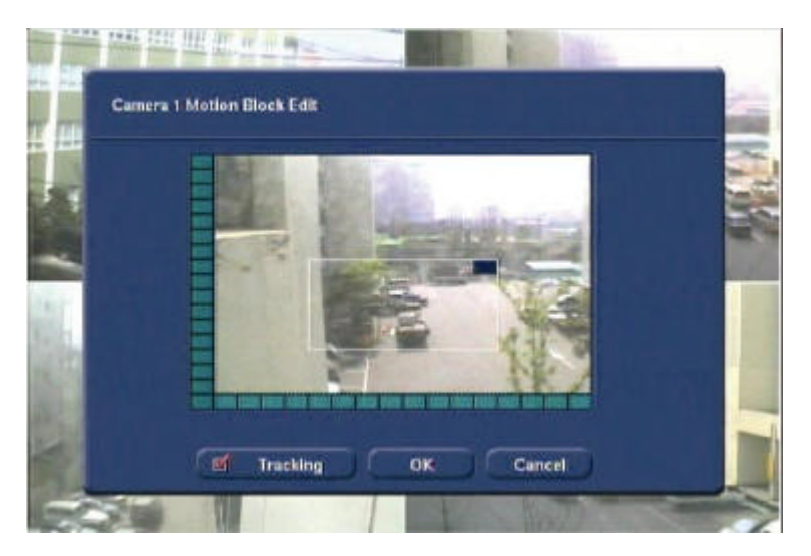

8) Once the setting area is completed, press [Enter] button for confirmation.

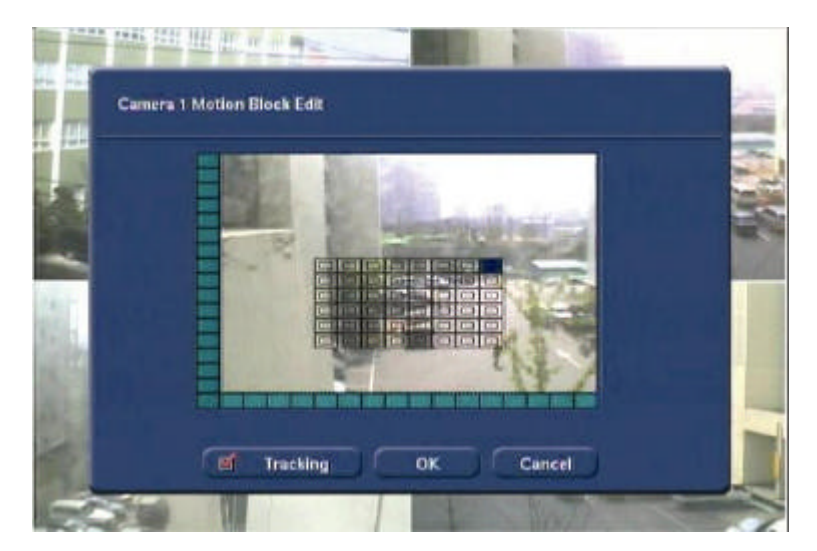

- 9) Press [OK] button to save the content of the settings.
- 10) Once the area is set, the box will be check as the picture above.

11) To set the row and line press the green box of the screen corner.

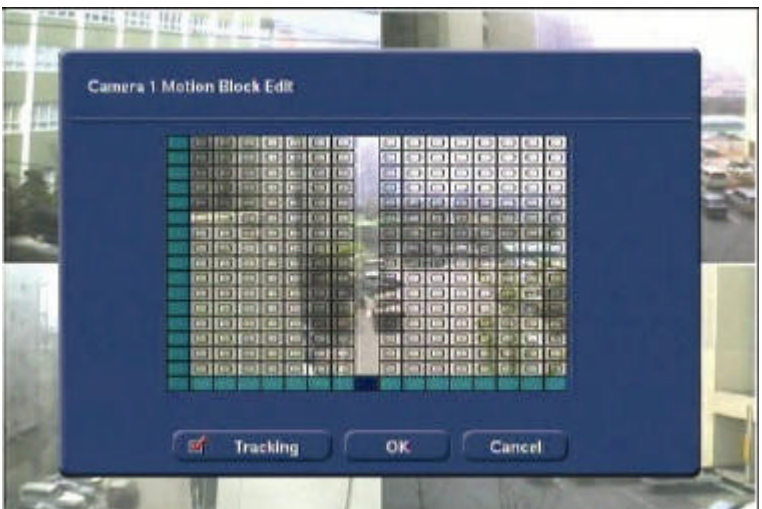

12) To set the entire area, press the left bottom corner of the screen.

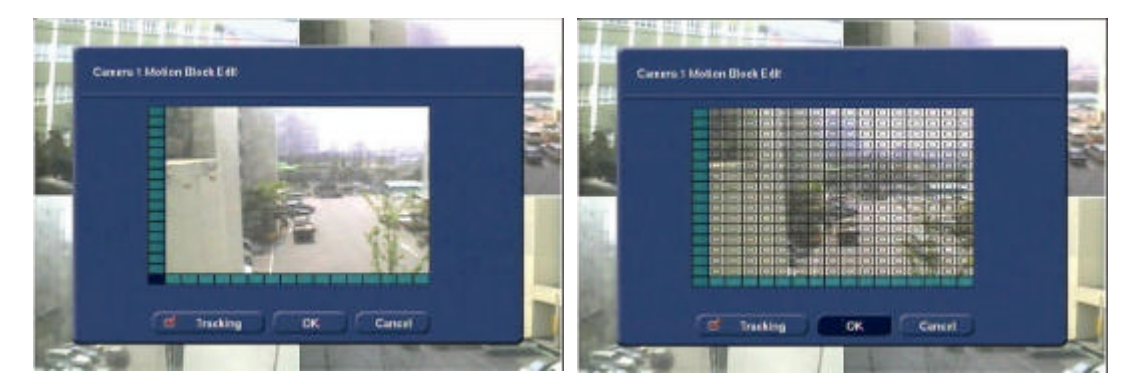

#### **5.8.5. Tracking**

It is function to trace and indicate the movement detected on the area set. Yellow box will be indicated on the screen whenever there is movement on the live display screen. Recording will not be influenced even though [Tracking] function is not used.

#### **5.8.6. Audio**

Select the audio channel to use among the 4 audio input channels.

**Note** Use amp-equipped device while connecting to the audio input/output device. Although audio is mapped from this menu, audio recording cannot be done if the audio is not on from Camera-> Audio.

#### **5.8.7. Record**

Controls whether to record the channel connected or not. If recording is not required on the selected channels , even when the camera signal is inputted, set the recording of the corresponding channel as [OFF]. Then, recording of the channel stops without pulling camera BNC cable off. [ON] or [OFF] can be selected. The default is [ON].

# 5.9 Camera-Schedule

Set recording schedule for each camera. First, select the camera to set schedule.

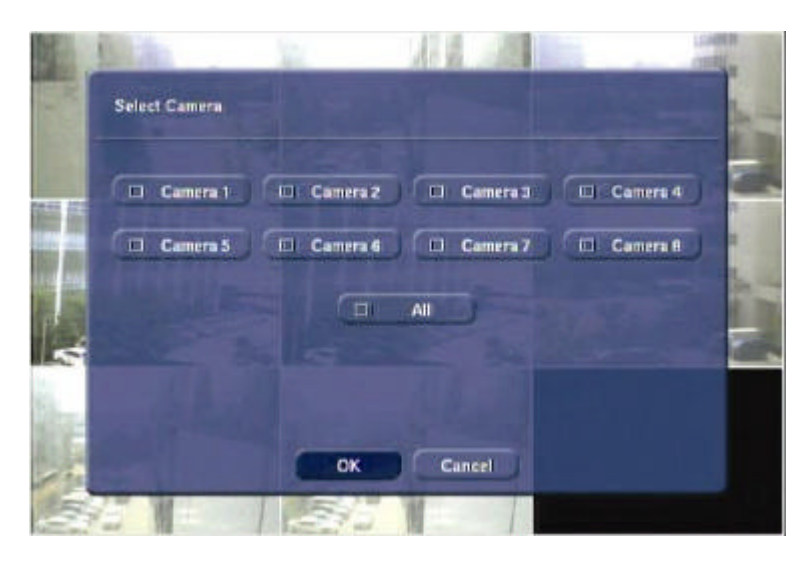

The following picture shows the status of schedule setup for all cameras. Number indicates time. Recording schedule can be set per hour. Initial indicates the status of recording. The status of recording will be displayed on the upper right of each channel when the live channel is seen.

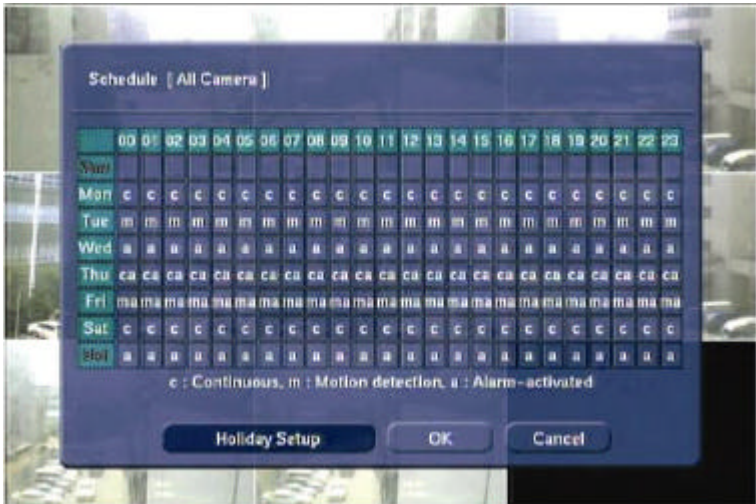

The content for each initial is as following.

- 1) c: Continuous : Continuous recording
- 2) m: Motion detection : Motion detection recording
- 3) a: Alarm-activated : Alarm-activated recording
- 4) ca : Continuous + Alarm-activated recording
- 5) ma : Motion detection + Alarm-activated recording

Note Incase the recording is done with ca or ma, the recording will be recorded in continuous or in motion detection. When alarm activates, concentrated recording will be done according to the set IPS on alarm.

Use this function when assigning other holiday other than Saturday and Sunday. The method to assign holiday is as following.

- 1. Move cursor to 01/01 (month/day) on the center of bottom.
- 2. Put cursor in the number section and input month/date by pressing [Up] and [Down] button on the Front Panel or IR Remote Controller.
- 3. After inputting desired holiday date, press [Add] button on the right side.
- 4. Check whether assigned date has been inputted on the screen.
- 5. To move screen, use [Up] and [Down] button.
- 6. Close the screen by pressing [Close] button and enter schedule setup screen.

It will be included under  $\overline{\mathsf{Sat}}$  in  $\overline{\mathsf{Hol}}$  category when it is holiday. Set recording schedule from the category.

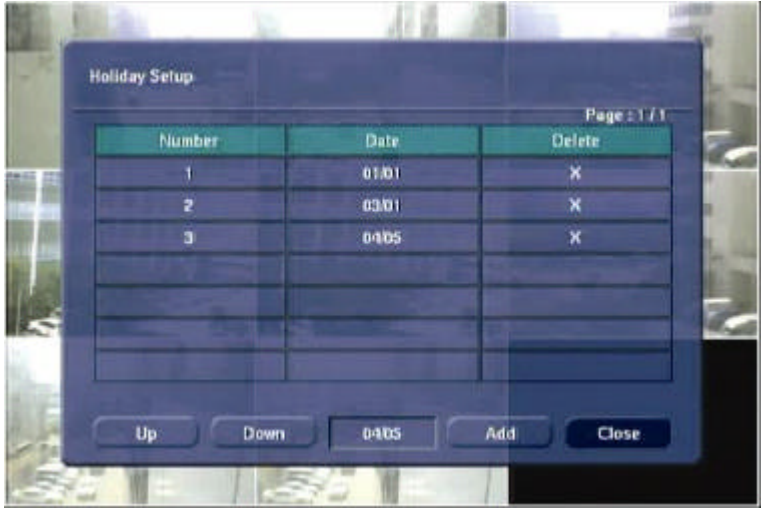

# 5.10 Camera-Color

Set the brightness, contrast, color and tint of the connected camera. Each setting value can be set or + value from present value.

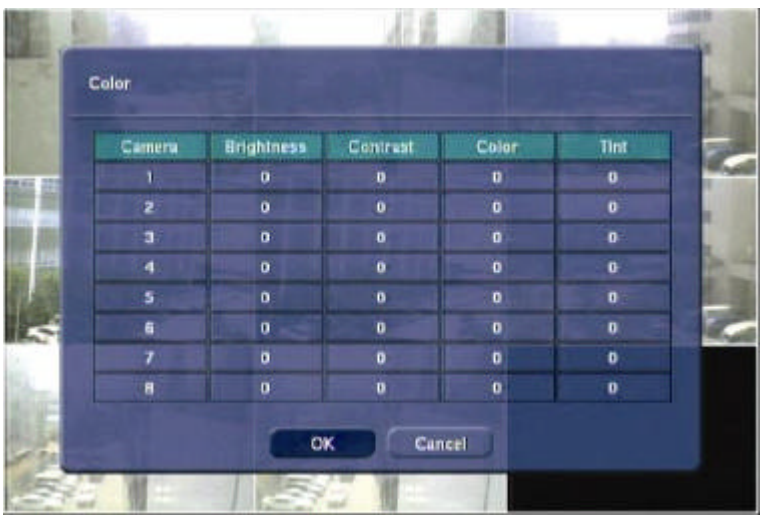

### **5.10.1. Bright**

Adjust the brightness (shades) of the channel. If the entire image is dark or bright to a great extent, adjust to the adequate value.

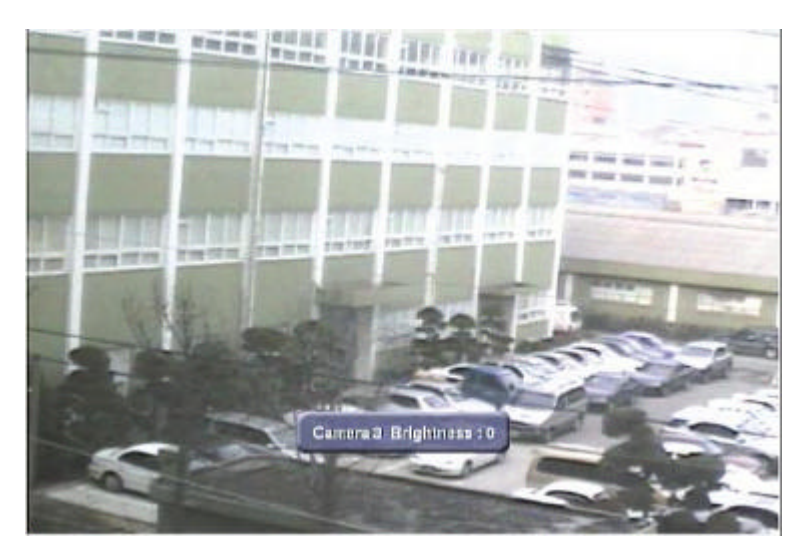

## **5.10.2. Contrast**

Adjust the contrast, which is the ratio of brightness to darkness of the image. Greater the value, bright side becomes brighter, and dark side becomes darker. In case the value is increased to the extent where too much saturation is not observed in the image, higher contrast can be helpful to display the image vividly.

#### **5.10.3. Color**

Adjust the color density. In most cases except for the deterioration of cameras or very low quality cameras, the adjustment of this value is not required.

# **5.10.4. Tint**

Set the color hue of connected cameras. In most cases except for the deterioration of cameras or very low quality camera, the adjustment of this value is not required.

# 5.11 Camera- PTZ

Set the camera audio and P/T/Z environment.

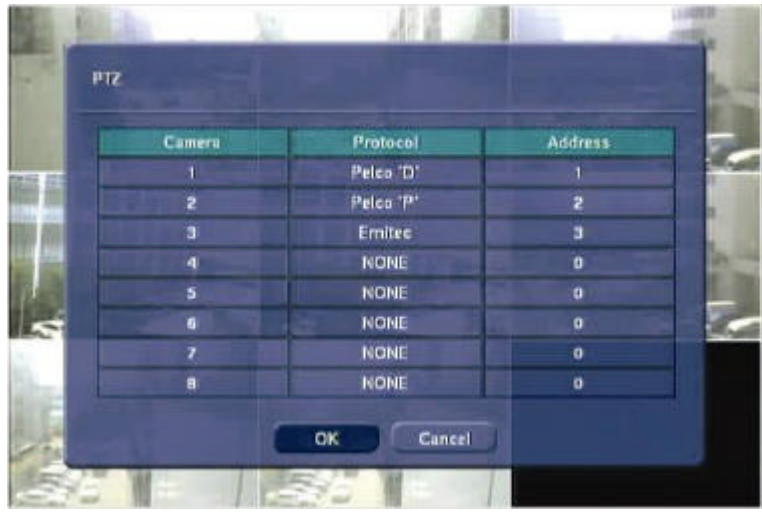

### **5.11.1. Protocol**

Set the protocol to control the P/T/Z controller connected to P/T/Z port on the back panel. P/T/Z controller is also called receiver or RX if it becomes separated from camera. Default is NONE, which indicates that the P/T/Z controller protocol is not set. Protocol currently supported is shown below.

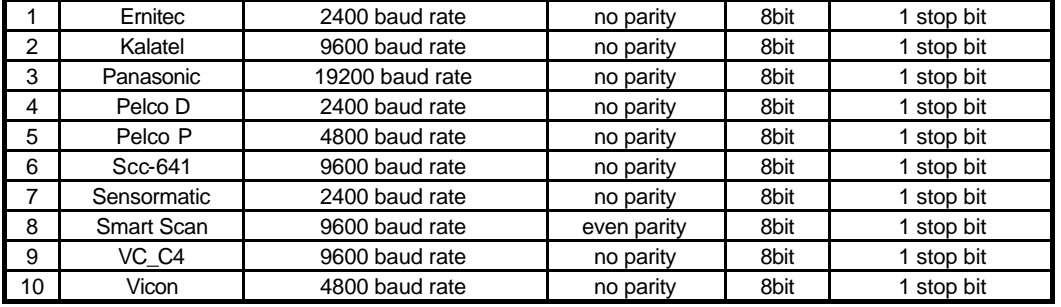

Set the controller address correctly for each channel after setting the protocol.

#### **5.11.2. Address**

Set the P/T/Z driver address of the connected camera.

Check the below items for proper P/T/Z operation.

- 1. Check if the protocol of all P/T/Z controllers connected to the system is in accordance.
- 2. Check if the communication setting including baud rate of all P/T/Z controllers is in accordance with the assigned value for that P/T/Z protocol.
- 3. Check if the address of all controllers is in accordance with the controller address assigned in the setting menu for that channel.
- 4. Check if the power of the P/T/Z controller is turned on.
- 5. Check if wiring to P/T/Z controllers is correct.

### 5.12 Camera- Audio

Select whether to use audio recording. Select On/Off in the audio tap for each camera. To use audio function, connect audio system (speaker and microphone) when setting system.

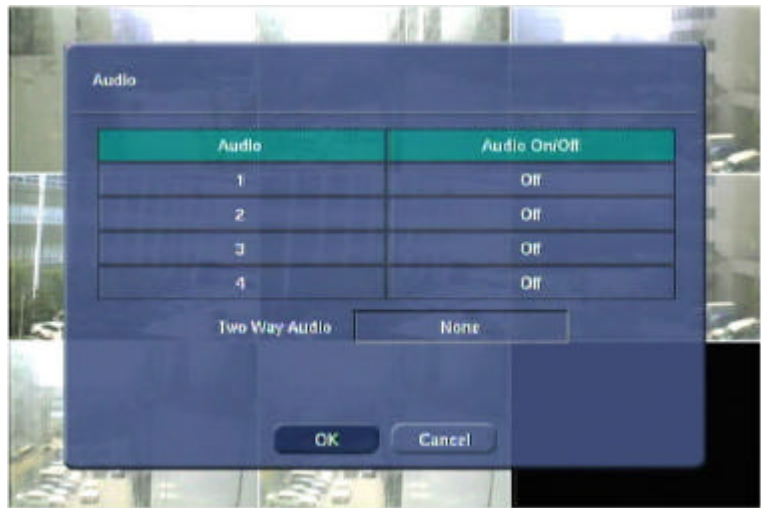

# **5.12.1. Two - Way Audio**

Two - Way Audio is function to hear voice and talk from both sides of the system and RemoteAgent. Two - Way Audio function can be used on only one channel from entire channels. When the Two Way Audio function is used, the audio will not be recorded even though a channel's Audio category has been set to record.

**Note** Speaker and microphone should be set up in the connecting system and PC with connected RemoteAgent.

# 5.13 Alarm-Alarm In/Out

This is the setting menu screen for alarm-activated recording and camera, connected with EDNS2000 series system.

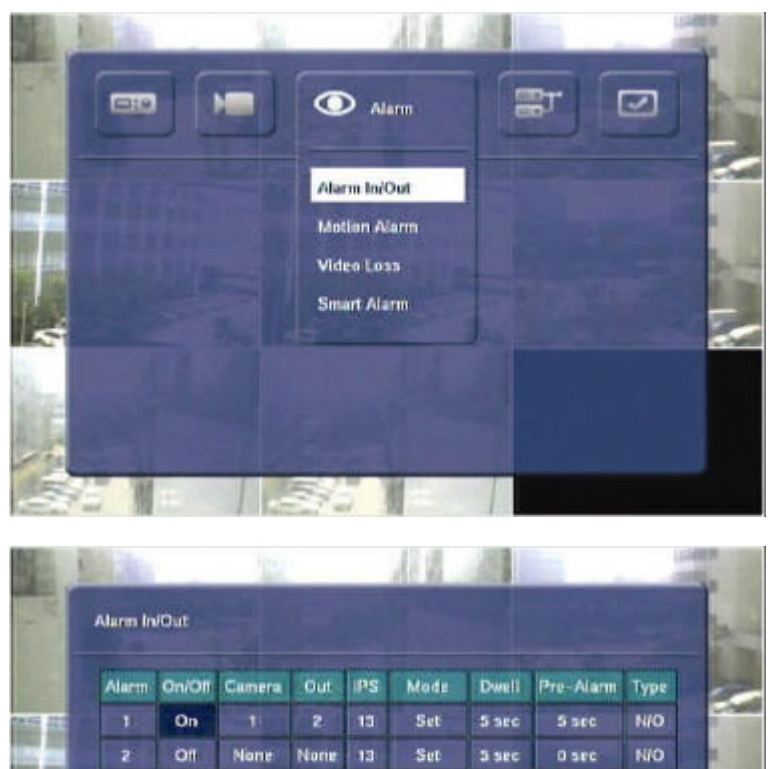

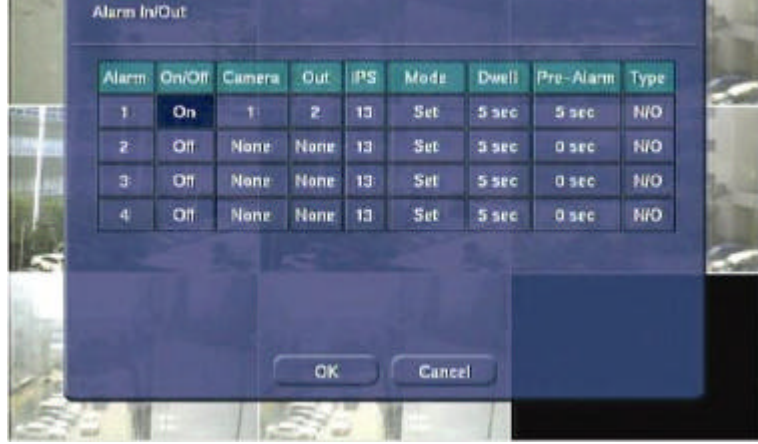

### **5.13.1. On/Off**

Select whether to activate alarm. Press [Enter] button and select On/Off.

### **5.13.2. Camera**

Select camera channel number to connect with the alarm.

When sensor activates, the image of the corresponding camera image will be recorded according to the frame set. Recording time of the sensor changes according to sensor type and alarm schedule. Change back to previous status if recording is done.

# **5.13.3. Out**

Select connected number (1,2 or None) to use for activating alarm.

#### **5.13.4. IPS**

Set the desired number of frames for the recording of the connected camera. Set no. of frames according to each camera. When a, ca, ma has been set on the schedule, the recording will be done according to the frames set on the IPS.

#### **5.13.5. Mode**

Select either Set or Duration depending on the desired alarm action.

#### **Set:**

Once the sensor is detected in this mode, the camera will be recorded according to the frame set during setting time in Dwell tab. That is, recording will be done during Dwell period from sensor input activation even if the sensor is cut off.

#### **Duration:**

In this mode, the alarmed camera will be recorded while sensor is activating.

A channel starts record while other channels in the group stops recording, whenever the sensor is detected. Also when the relay (output) for the sensor has been set, it will activate together with the sensor.

### **5.13.6. Dwell**

Set the recording period from the start of sensor input activation. During this period, the corresponding camera image will record according to the frame and alarm (relay) output set. The recording stops and alarm output is turned off when the setting period is elapsed. Set the alarm-operating period (1~99 seconds).

#### **5.13.7. Pre-Alarm**

Set recording time just before perceiving sensor input. Pre-Alarm time is the opposite of Dwell time and it intensively records the time before alarm activates.

For example, Pre-Alarm is set 20 seconds. If the alarms activates at 14:30:00 on 14th of February, the recording starts from 14:29:40 on 14th of Feb.

#### **5.13.8. Type**

Select the sensor type between N/O (Normal Open) and N/C (Normal Close), connecting to alarm input plate. Circuit of N/O type is usually open, and the activation of the sensor occurs at the time of close, and N/C type works the reverse way.

**Note** Check the setting of the sensor type (N/O or N/C), if the sensor does not operate properly. The alarm might not function if the actual connecting sensor type and the sensor type in the system setting are inconsistent.

# 5.14 Alarm-Motion Alarm

Set alarm activating, recording frame and time for motion detected on camera image. Set, while using Motion Alarm. To use the Motion Alarm, set <m+a> at the Schedule

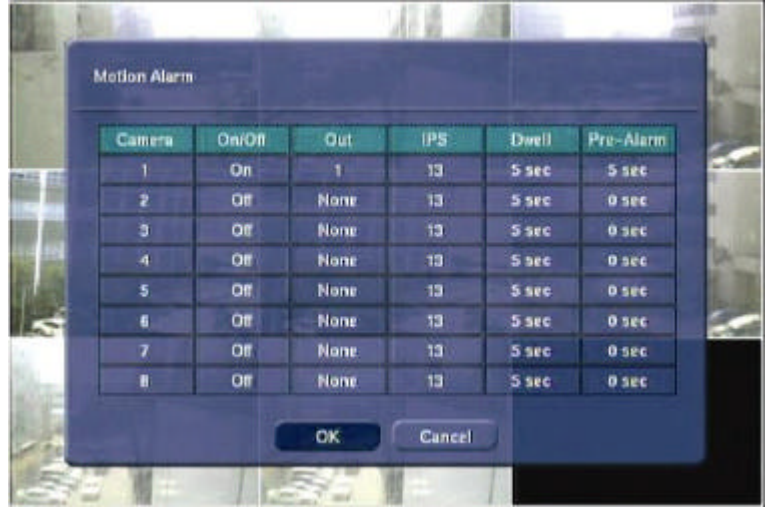

## **5.14.1. On/Off**

Select whether to use motion detection activated with each channel.

#### **5.14.2. Out**

Select connected number (1,2 or none) of output (relay) to use when the alarm activates.

#### **5.14.3. IPS**

Set no. of frames for the camera image connected while alarm activating. Each camera can be set in different no. of frames.

### **5.14.4. Dwell**

Set the period of recording when motion ends after motion activates. This is different from Dwell time in [Alarm In/Out] category. The Dwell time in [Motion Alarm] category is period of recording from the point when the motion disappears after motion activation.

### **5.14.5. Pre-Alarm**

Set recording time just before perceiving alarm input. Pre-Alarm time is opposite of Dwell time and it records the time before motion activates.

For example, Pre-Alarm is set as 20 seconds. If the alarms activates at 14:30:00 on 14th of February, the recording starts from 14:29:40 on 14th of Feb.

# 5.15 Alarm-Video Loss

Set to display alarm when the connected camera BNC cable is disconnected or has been pulled off accidentally.

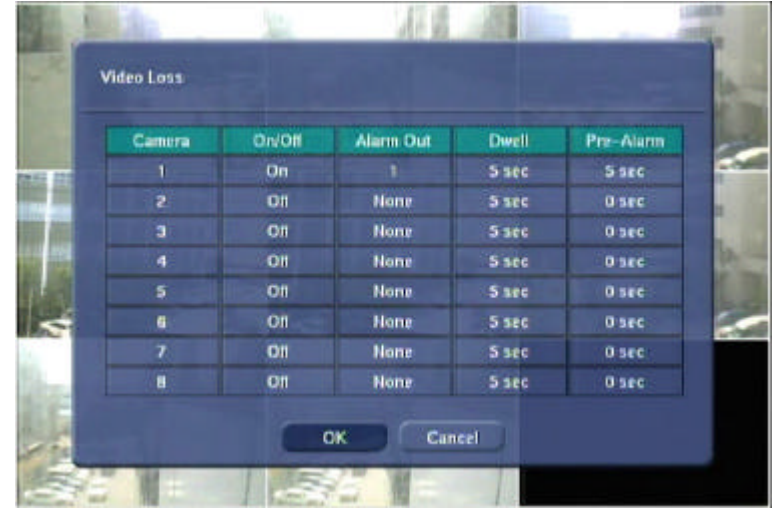

#### **5.15.1. On/Off**

Select whether to use Video Loss connected with each channel.

#### **5.15.2. Alarm Out**

Select connect number (1,2 or number) to use when activating alarm.

#### **5.15.3. Dwell**

Set the period for alarm output while Video Loss is activating.

#### **5.15.4. Pre-Alarm**

Set recording time before perceiving Video Loss. Pre-Alarm time is opposite of Dwell time and it records the time before Video Loss activates.

For example, Pre-Alarm is set as 20 seconds. If the alarms activates at 14:30:00 on 14th of February, the recording starts from 14:29:40 on 14th of Feb.

# 5.16 Alarm-Smart Alarm

The user can set Smart Alarm indication and alarm dwell time relating to hard disk pre-hand before error or problem occurs on the hard disk installed.

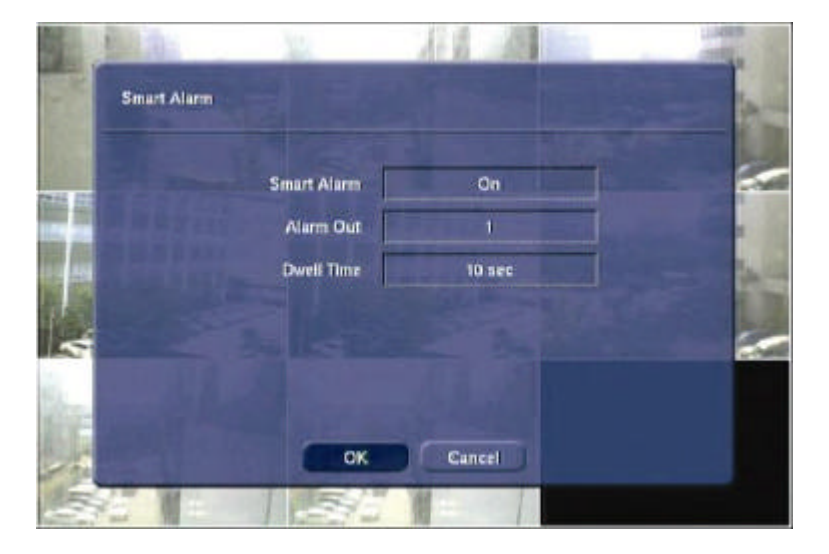

## **5.16.1. Alarm Out**

Select connection number (1, 2 or None) of output (relay) used while activating alarm.

## **5.16.2. Dwell Time**

Set the alarm activating time showing on the screen when the error had occurred on the hard disk.

# 5.17 Network-IP Setting

### Set the network environment of the system.

Input the numbers, using direction key or number buttons of remote controller.

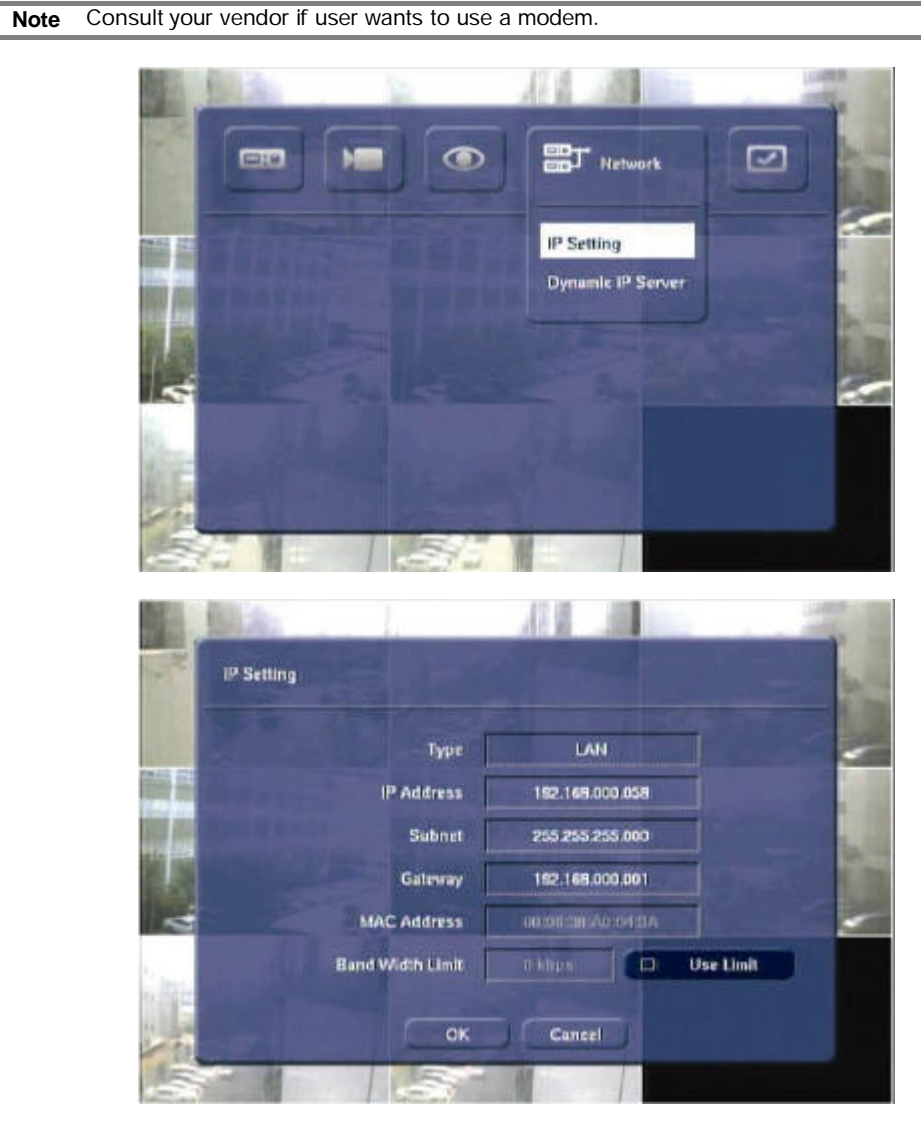

### **5.17.1. Type**

Select network connect type. Select either LAN or DHCP.

# **5.17.2. IP Address**

Input the IP address assigned to EDNS2000 series system.

**Note** Use fixed IP for system IP. For system IP, use the IP that is not used by other PC or DVR.

### **5.17.3. Subnet**

Subnet Mask address recognizes the subnet to which the system belongs. Default is 255.255.255.0. Consult network administrator for accurate information.

#### **5.17.4. Gateway**

This is the IP address of the network router or gateway. It is required when the user wants to connect through the external router from the remote. Default is 192.168.0.1.

**Note** Consult your vendor if network connection configuration is required.

## **5.17.5. MAC Address**

The MAC address assigned to EDNS2000 series system is displayed. MAC Address cannot be modified.

### **5.17.6. Band Width Limit**

Set bandwidth when limiting network transmit speed. Check [Use Limit] category and set bandwidth. Below is the screen when setting bandwidth.

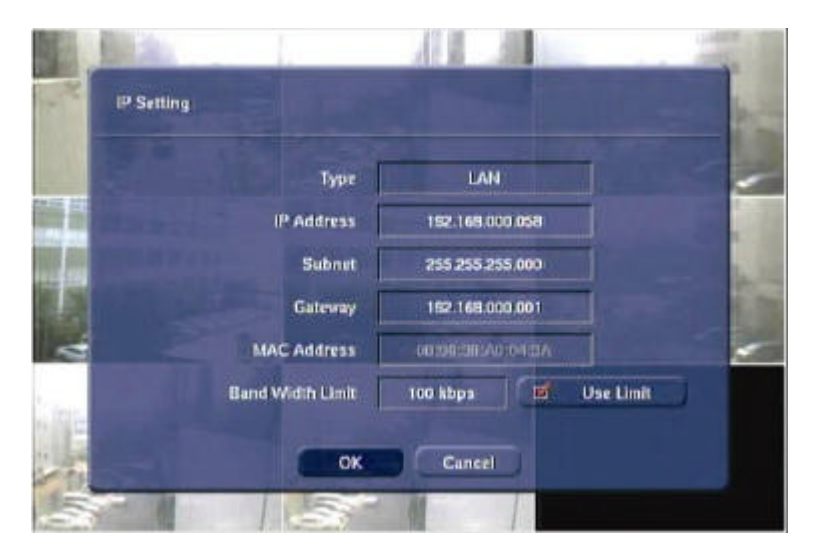

# 5.18 Network-Dynamic IP Server

### Set network environment of system.

The number buttons on the IR Remote Controller can be used as direction keys. First, check [On/Off] category.

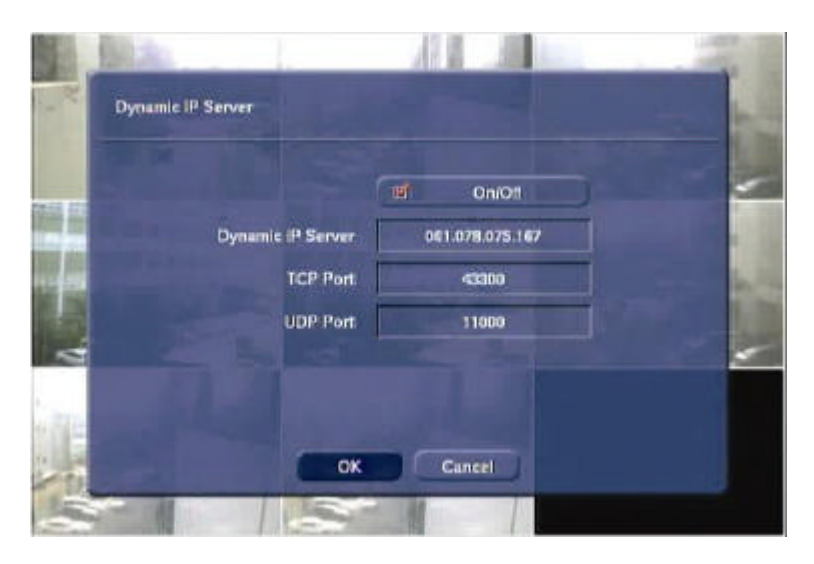

#### **5.18.1. Dynamic IP Server**

Input IP address of the Dynamic IP Server.

### **5.18.2. TCP Port**

Input port number to communicate with Dynamic IP Server.

### **5.18.3. UDP Port**

Input UDP port number to communicate with Dynamic IP Server.

**Note** IP address of Dynamic IP Server can be modified. Consult vendor about detail IP address and port number if abnormal operation happens, despite being set with default.

### 5.19 System-System Information

This is the system information screen of EDNS2000 series.

**Note** The details in the information screen can be different, based on the model number and system environment.

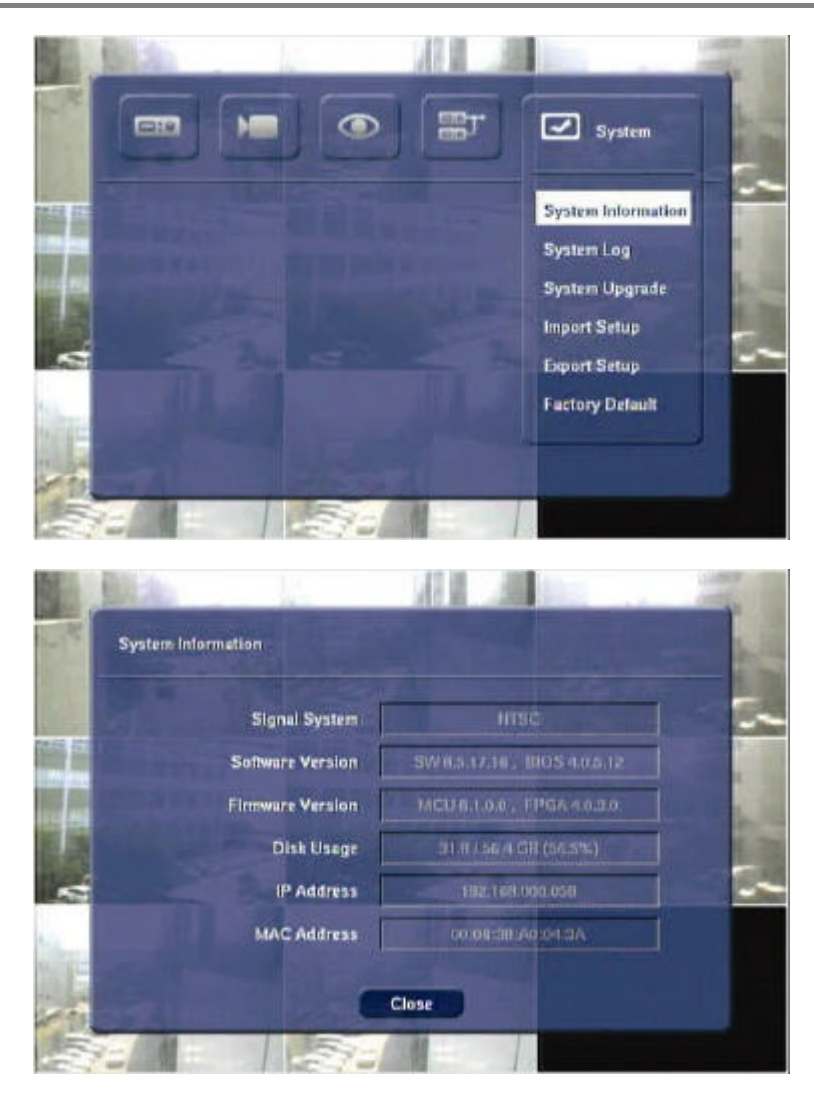

### **5.19.1. Signal System**

The type of video signal is displayed: NTSC or PAL.

## **5.19.2. Software Version**

Software version installed in the system is displayed.

# **5.19.3. Firmware Version**

Firmware version of the system is displayed.

#### **5.19.4. Disk Usage**

Hard disk usage is displayed. (Used/Total HDD space (Remaining space%))

#### **5.19.5. IP Address**

IP address of the system is displayed.

## **5.19.6. MAC Address**

MAC address of the system is displayed.

# 5.20 System-System Log

This is use to see information being used in the EDNS2000 series system.

To see more information, press the [Enter] button after moving cursor to the [Up/Down] button with direction button. Display previous or next page.

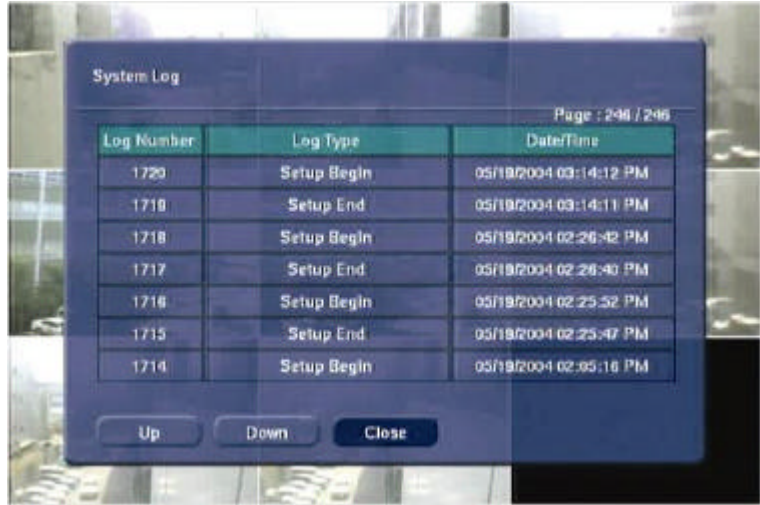

## **5.20.1. Log Type**

These are the operations that happen in the system. The operations that happen in the system are briefly notified.

Displayed Log Type is displayed.

- 1. Power On
- 2. Power Off
- 3. Record On
- 4. Record Off
- 5. Setup Begin
- 6. Setup End
- 7. Playback Begin
- 8. Playback End
- 9. Disk Full
- 10. System Time Change
- 11. Smart Alarm HDD1
- 12. Log On
- 13. Log Off

## **5.20.2. Date/Time**

Display Date and time of operations that happen in the system.

### 5.21 System-System Upgrade

This screen appears during system upgrade. Upgrade can be done through LAN, CD or USB.

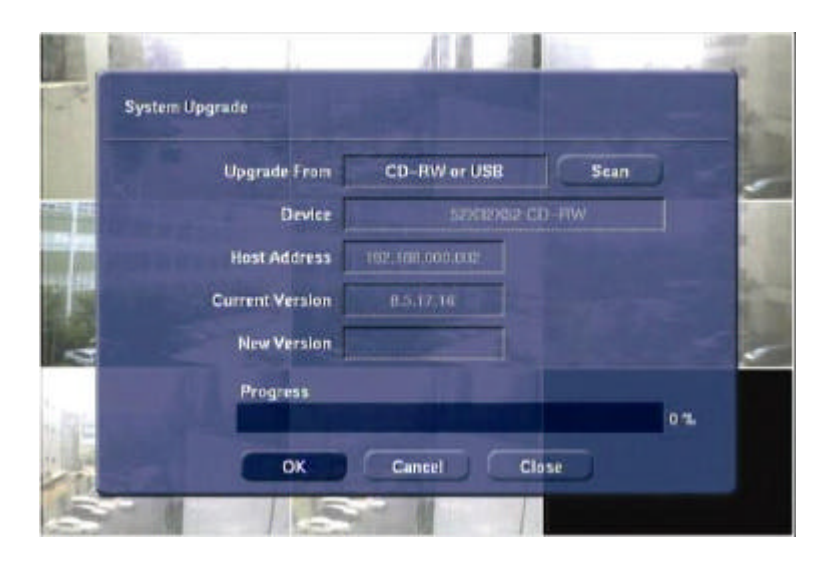

### **5.21.1. Upgrade From**

Select media to upgrade when upgrading system. Media is displayed when [Scan] button is pressed.

#### **5.21.2. Device**

Display type of selected upgrade media.

The following sequence is how to upgrade using the internal CD-RW.

- 1. Prepare upgrade image CD.
- 2. Put the prepared CD inside the CD-RW of the system.
- 3. Select CD-ROM from Select category of the upgrade menu. Then, select the [Start] button. Copy upgrade file from CD.

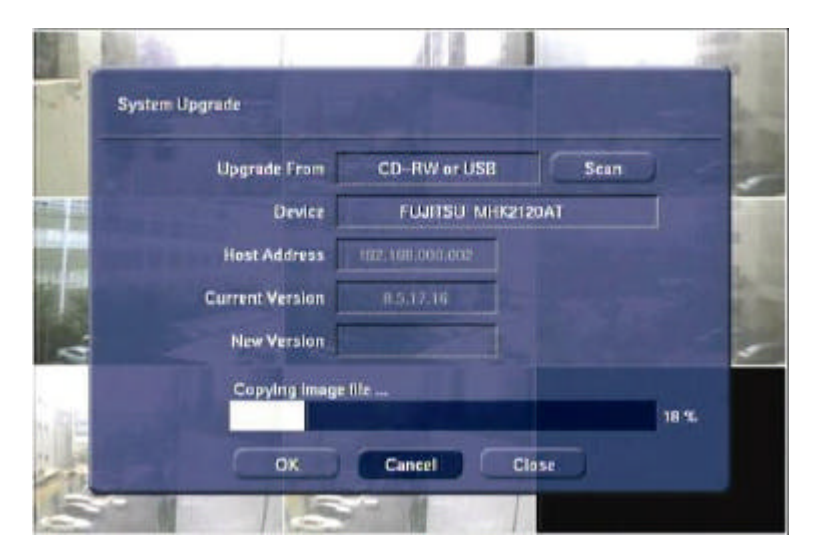

4. Upgrade copied file from the system.

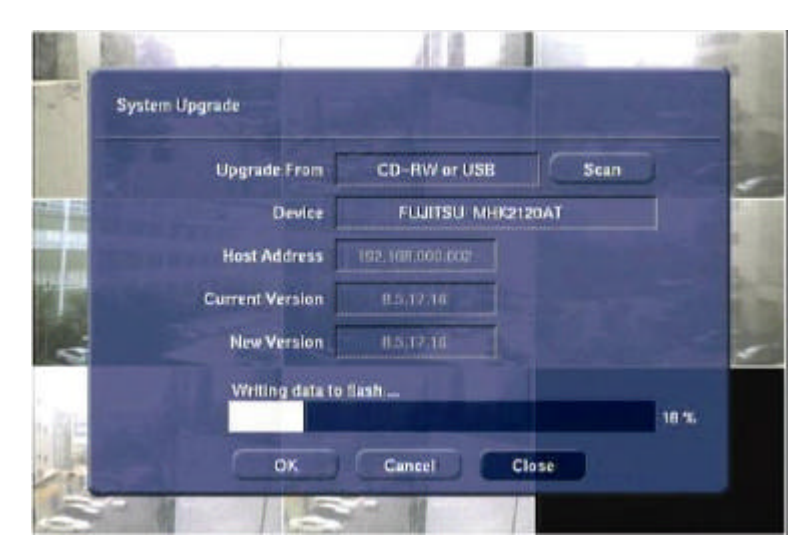

5. When the upgrade is completed without any error, no error message will be displayed and the system will automatically reboot after upgrade.

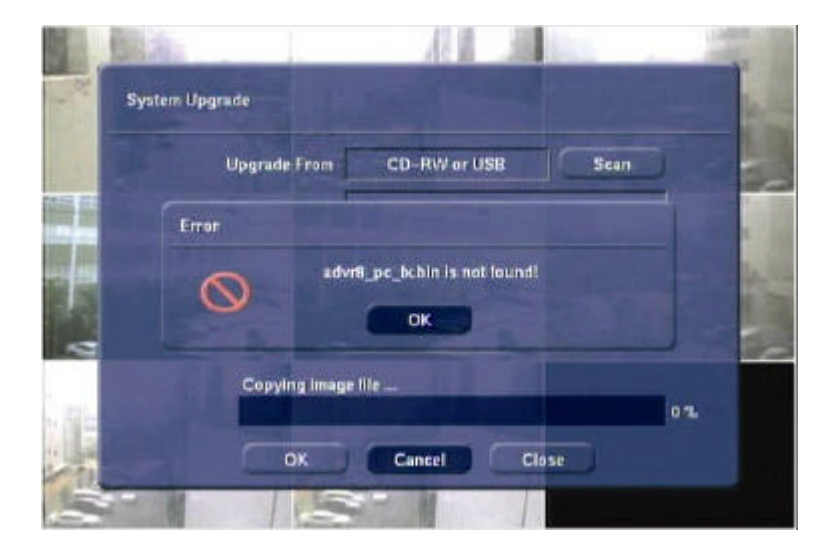

### **5.21.3. Host Address**

Input the host server address when upgrading through TFTP server

#### **5.21.4. Current Version**

Displays the version of the software that is being used in the system.

#### **5.21.5. New Version**

Displays the version of the software that you want to set in the system.

#### **5.21.6. Progress**

.

Displays the progress while upgrading.

## 5.22 System-Import Setup

Import setting value from the recorded setting file. Display device list of connected USB and CD-RW when [Scan] button is pressed. The size of setting file is very small at Import/Export Setup, that only USB disk is supported. Therefore, this function is not available at the CD-RW. When [OK] button is pressed after selecting USB disk, display version information and set system.

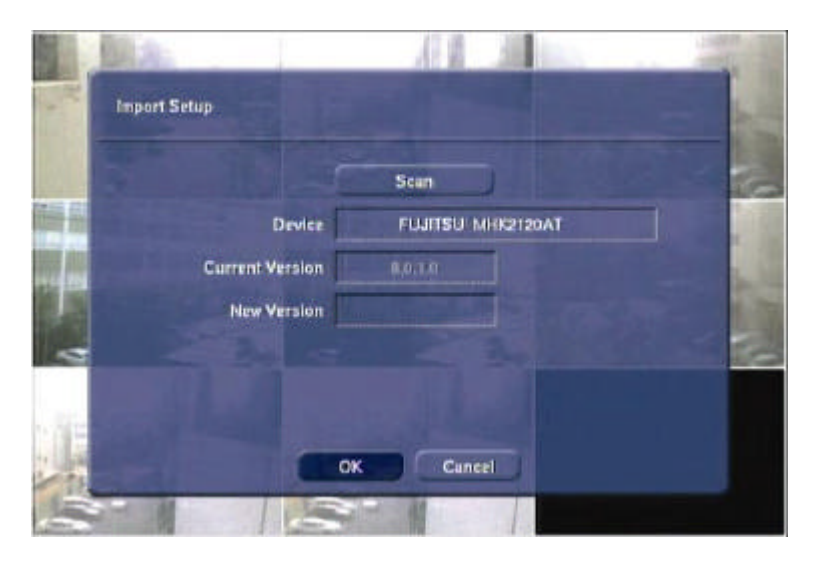

### 5.23 System-Export Setup

Export setting value at the system to the USB disk. Use Import to set value to other DVR.

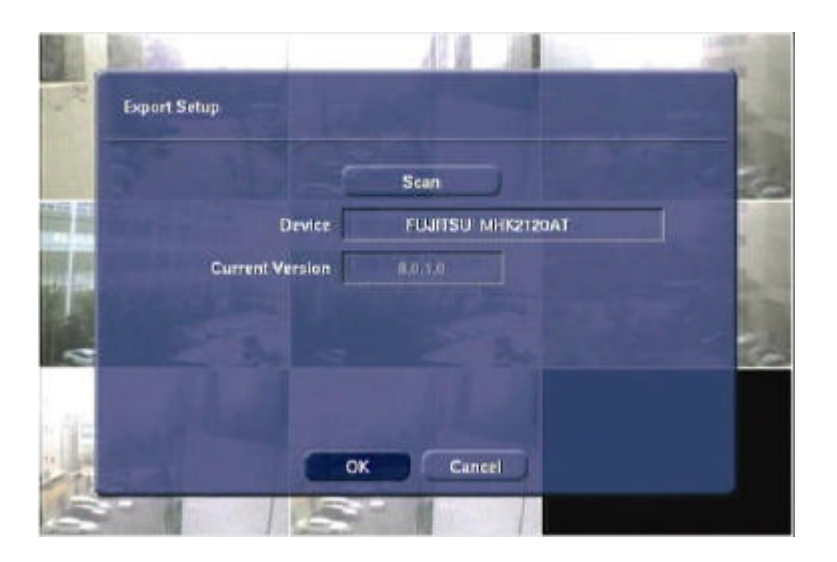
## 5.24 System-Factory Default

This screen allows the users to return to the factory default setting. In this case, current setting values will be ignored and all the settings will return to factory default except the network setting and password.

All setting values , except for the network setting and passwords, return to default value when [Yes] button is pressed.

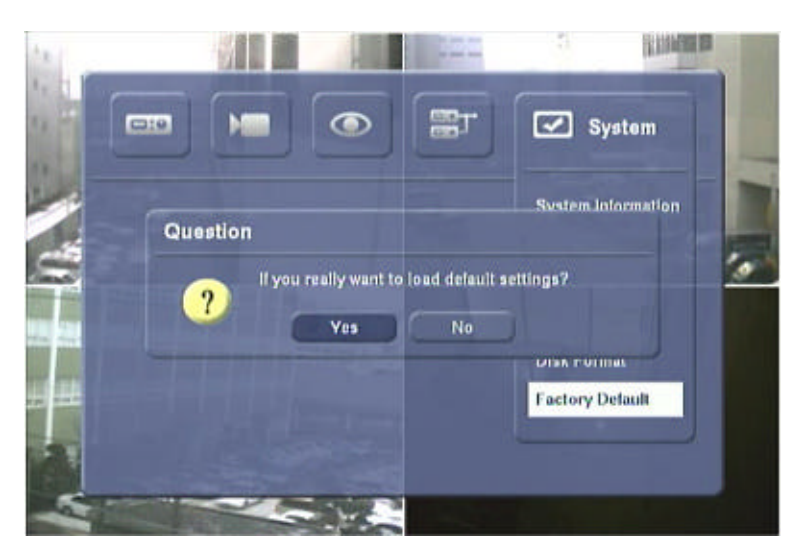

**Note** In the System Default setting, the entire values will be returned to the default setting, thus desired setting values should be kept separately for future use.

Below is applied to all the setting value and it is a screen, which appears when [Return] button is pressed on "Setup" menu.

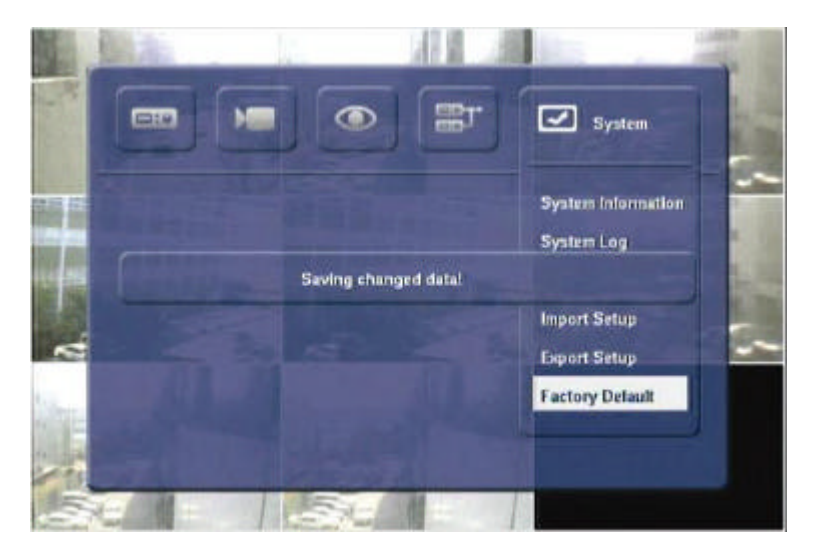

## 6. Appendix

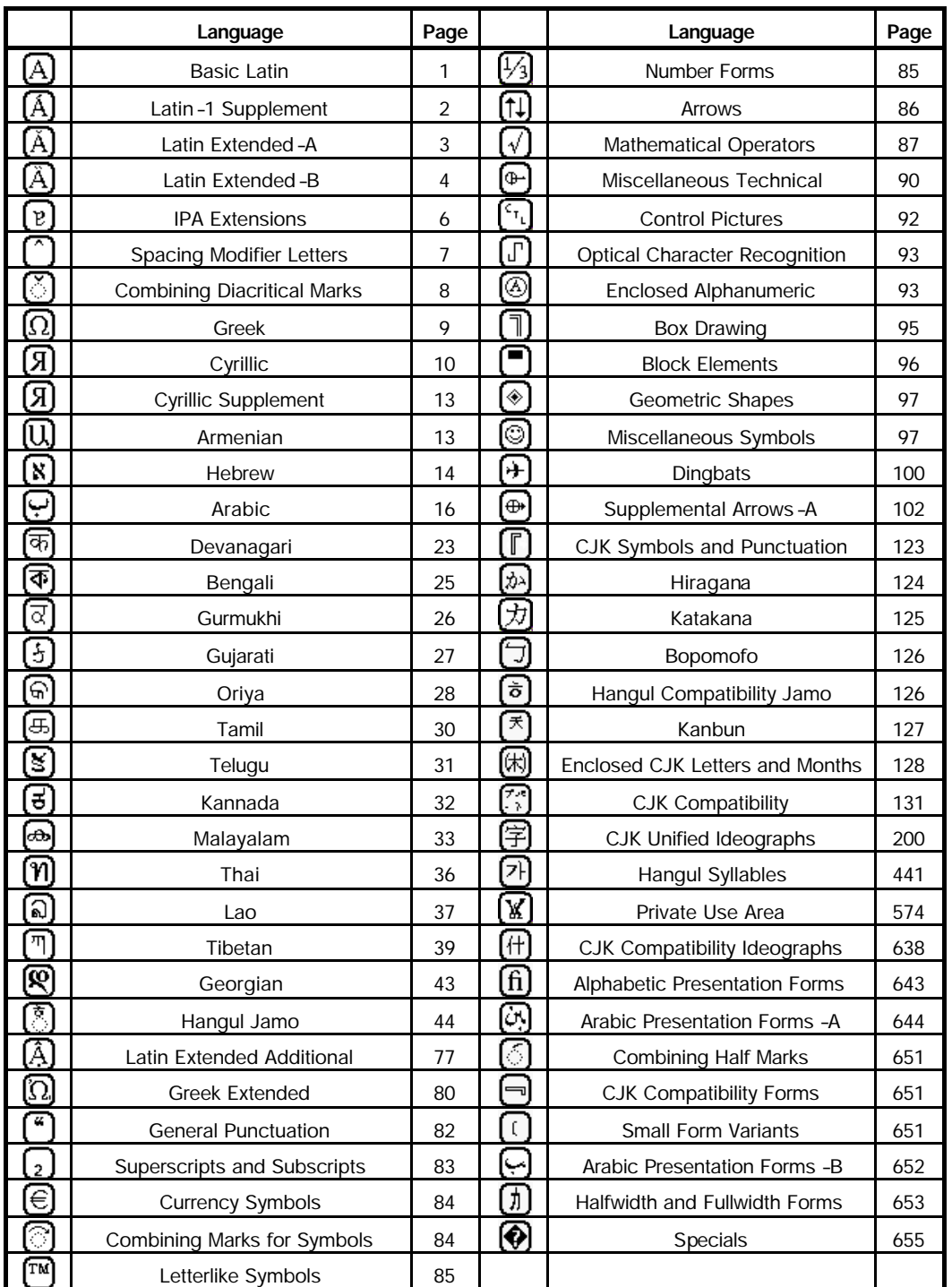

## 6.1 List of Multilanguage and special letters for Camera Input Title

## 6.2 Specification s

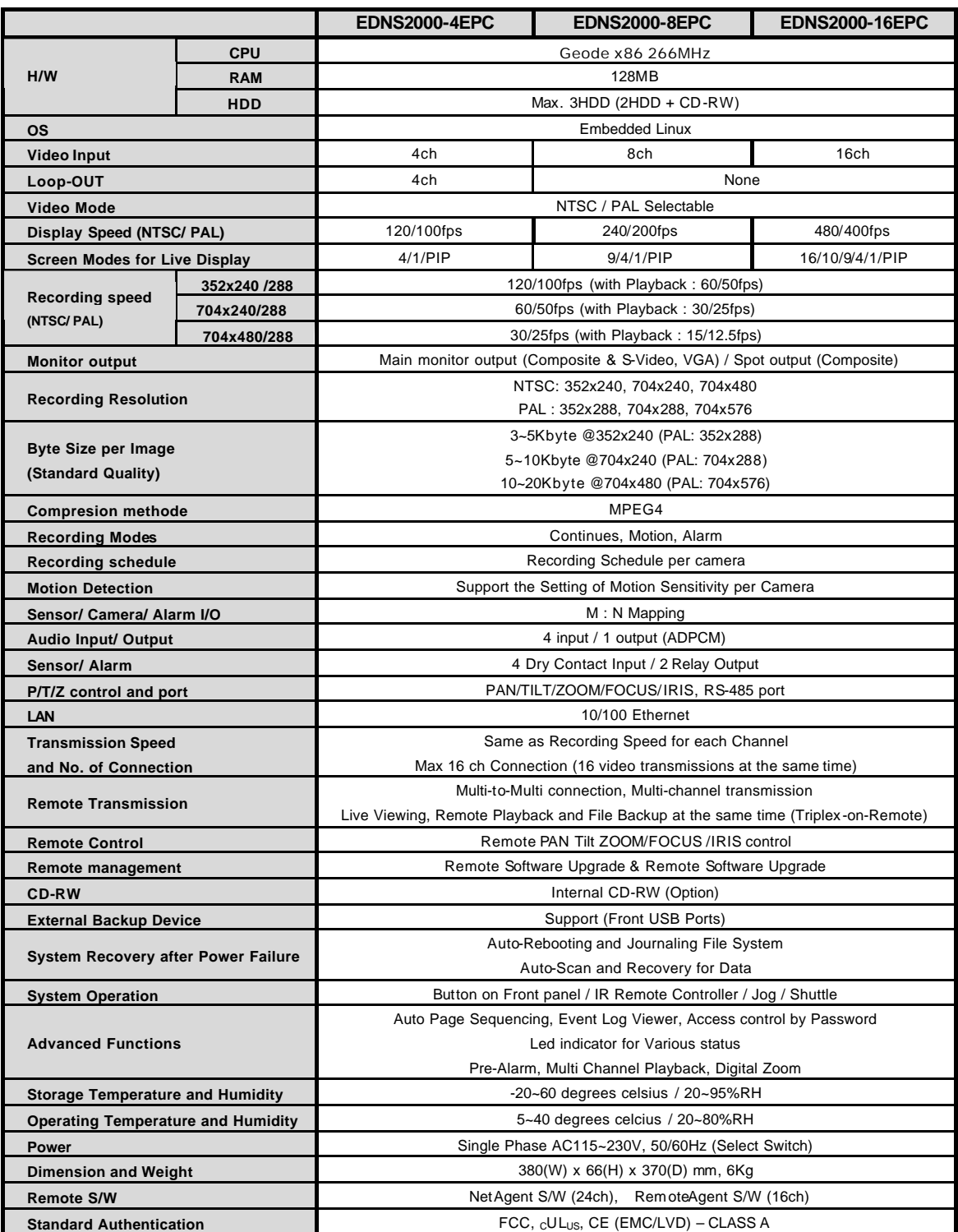

\* The system specifications can be modified without notification.

Standard spec. based on Oct, 1<sup>st</sup>. 2004